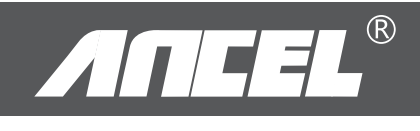

# **USER'S MANUAL FD700**

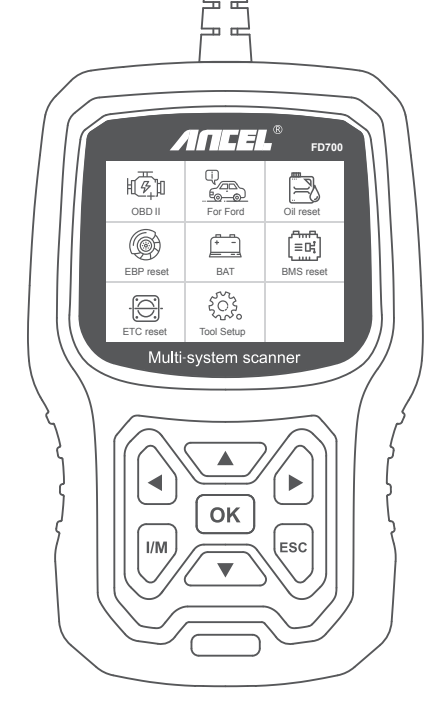

## **Safety precautions**

To avoid body injury and damage to the device or your car, please read this manual carefully before using FD700.

1. The testing process described in the manual is generally the experience of technician.

2. Safety precaution is required in most ofthe process to avoid body injury and damage to the device or your car.

3. Read the vehicle maintenance manual before use this device and follow safety precautions.

4. It generates CO and other poisonous air when engine is running. To avoidthis kind of hurt, please repair the car in a well-air-ventilated place.

5. When the engine is running, many parts (such as the coolant fan,pulleys, fan belt etc.) rotate at high speed. To avoid serious injury,always be aware of moving parts. Keep a safe distance from theseparts as well as other potentially moving objects.

6. Engine parts become very hot when the engine is running. Don't touch hot engine parts to avoid severe burns.

7. Fuel and battery vapors are highly flammable. To prevent an explosion,keep all sparks, heated items and open flames away from the batteryand fuel/ fuel vapors. Do not smoke near the vehicle during testing.

## **Coverage**

1. Supports the vehicles of Ford, Lincoln and Mercury after 1996 with 16PIN Socket, including F150, Transit, VAN. 2. Supports OBDII/EOBD Modes of operation

## **Product specification**

2.8'LCD,320 X 240 pixels color screen Operating Voltage: 8V-18V Operating Temperature: -10°C-60°C(14-140°F) Storage Temperature: -20°C-70°C(4-158°F)

## **Appearance and Key Descriptions**

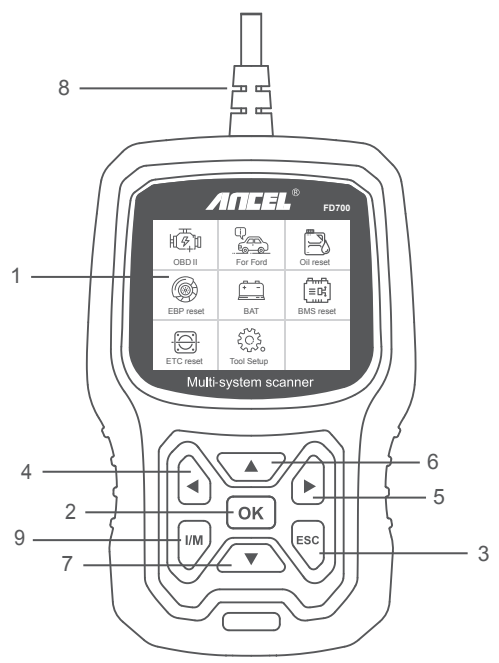

1. LCD DISPLAY – Indicates test results. Backlit, 320 x 240 pixels display

2. OK BUTTON – Confirms a selection (or action) from a menu.

3. ESC BUTTON – Cancels a selection (or action) from a menu or returns to the menu.

4. LEFT SCROLL BUTTON –Move to left menu in main menu mode; When more than one screen of data is retrieved, use the left button could move to previous screens.

5. RIGHT SCROLL BUTTON –Move to right menu in main menu mode; When more than one screen of data is retrieved, use the right button could move to next screen for additional data.

6. UP SCROLL BUTTON –Moves up through menu items in main menu mode; When more than one screen of data is retrieved, use the up button could move to previous screens.

7. DOWN SCROLL BUTTON –Moves down through menu items in main menu mode;When more than one screen of data is retrieved, use the down button could move to next screen for additional data.

8. OBD-16PIN CONNECTOR – Connects the scan tool to vehicle's Data Link Connector (DLC).

9. "I/M" BUTTON - A snapshot of emission-related systems states i.e., misfire monitor, EVAP system monitor etc.

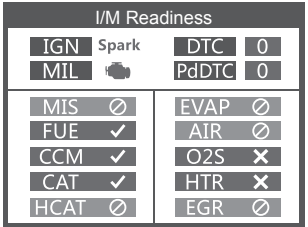

#### **Remarks:**

MIL Yellow- Dashboard MIL ON MIL Gray-Dashboard MIL OFF -not support  $\checkmark$ -complete

-not complete

# **OPERATION INSTRUCTIONS**

# **1. Connect FD700**

1.1 Turn the ignition on.using FD700.

1.2 Locate the vehicle's 16-pin Data Link Connector (DLC).

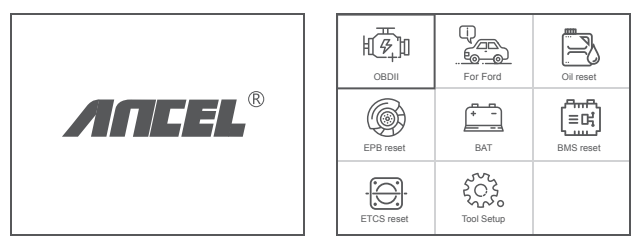

(Main interface) (Main Menu)

#### 1.3 Main menu functions:

[OBDII]: Detect the engine system. [For Ford]: Test all systems. [Oil reset]: Oil change reset [EPB reset]: EPB Brake pad reset [BAT]: To read real Time Battery Voltage [BMS reset]: Battery management system reset [ETC reset]: Electric Throttle Control reset [Tool Setup]: Language / Beeper/Instructions (Display at startup)/Unit of Measure/Skin Style/Feedback the test result

## **2. FD700 Features**

## 2.1 Basic Functions

Choose [For Ford] and it displays as follows:

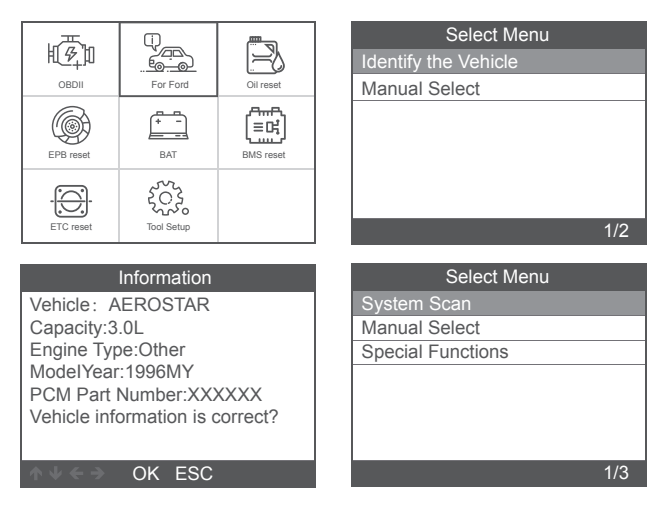

[System scan] is to scan all vehicle systems. Press [System scan ] and it displays as follows:

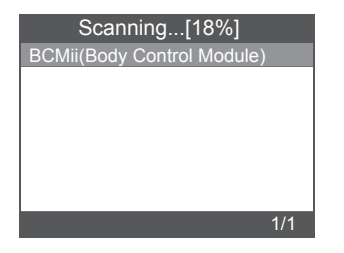

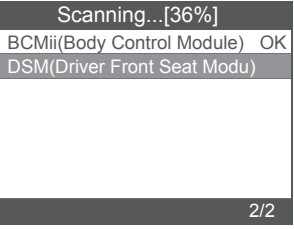

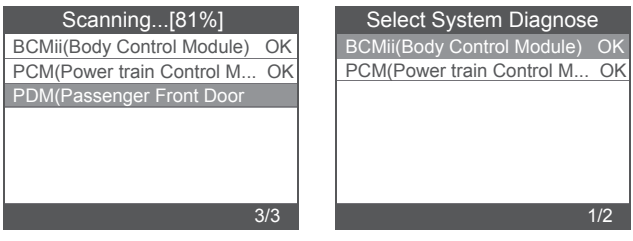

[Manual select] is to display all possible systems, select one of the systems to diagnose.

Choose [Manual select] and it displays as follows:

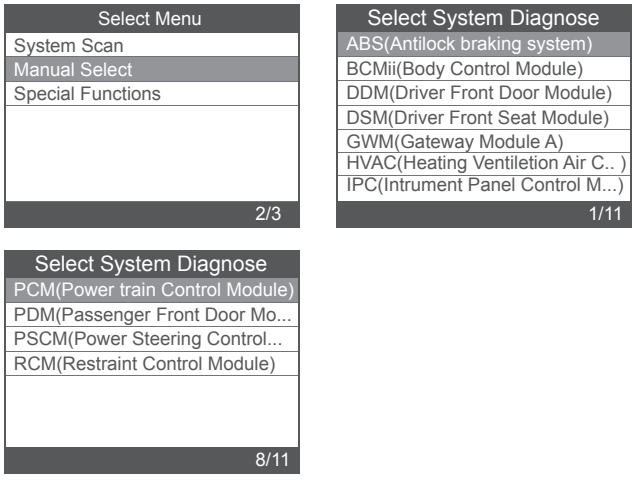

#### 2.1.1 Read Fault Codes

Choose [Read Fault Codes]. Press up or down button to check each fault code as follows:

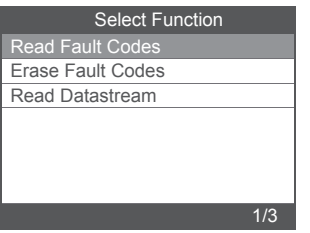

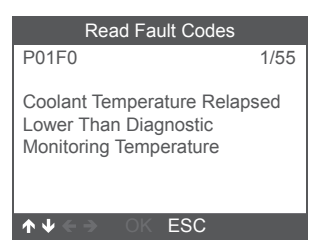

## 2.1.2 Erase Fault Codes

Choose [Erase Fault Codes] then press [OK] button, screen displays as follow:

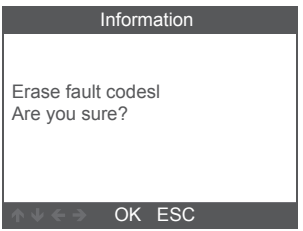

You need to press [OK] again to clear the fault codes.

It shows as follow after clearing the fault codes.

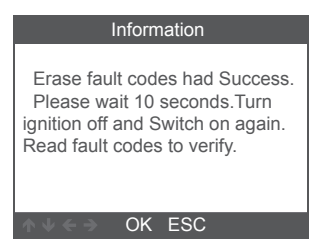

If you give up clearing fault codes, please press [ESC] button.

## 2.1.3 Read Datastream

Choose [Read Datastream] then press [OK] button, screen displays as follows:

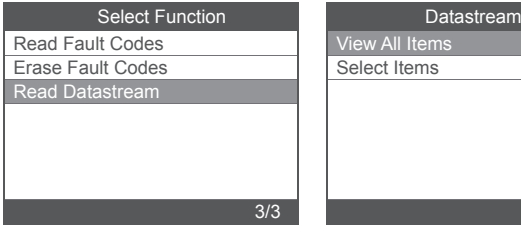

Choose [View All Items] then press [OK] button, screen displays as follow:

1/2

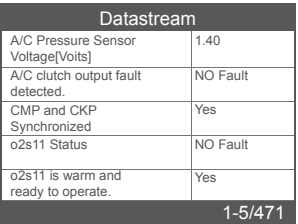

Choose [Select Items] then press [OK] button, screen displays as follows:

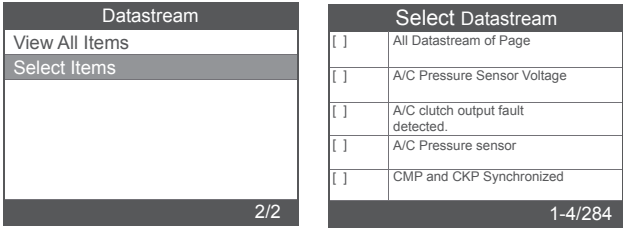

Press [LEFT] and [RIGHT] buttons to page.

Press [UP] and [DOWN] buttons to select one by one.

#### 2.2 Main special functions

Different car models have different special functions.

(Here are some common special functions. If you want to learn more about the special features of the FD700, please call or email us.)

#### 2.2.1 Reset PCM KAM

Choose [Special Functions] and it displays as follows:

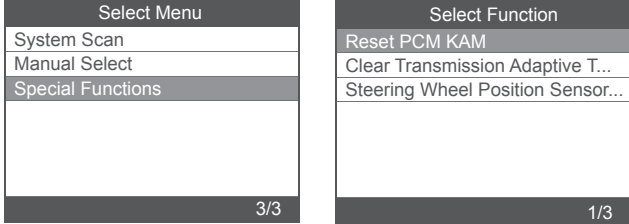

Choose [Reset PCM KAM] and it displays as follow:

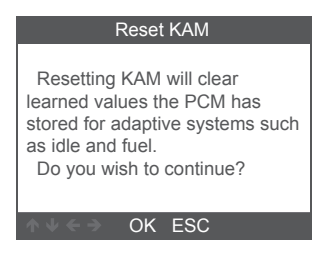

Press [OK] button to next and complete special function operation:

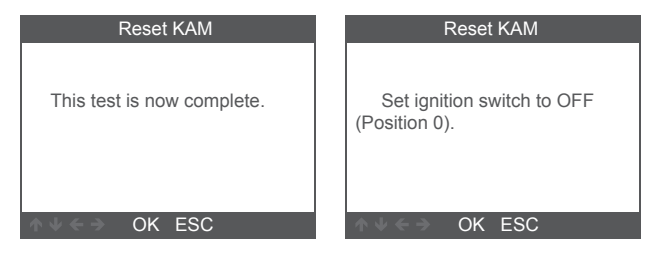

#### 2.2.2 DPF Reset

Choose [Special Functions] and it displays as follows:

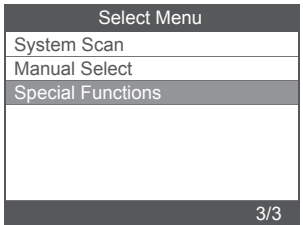

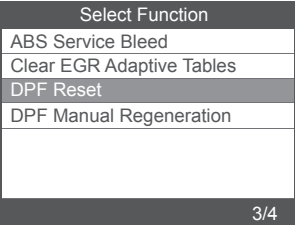

Press [OK] button to next:

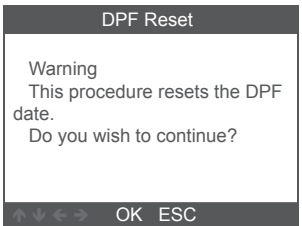

Press [OK] button to next:

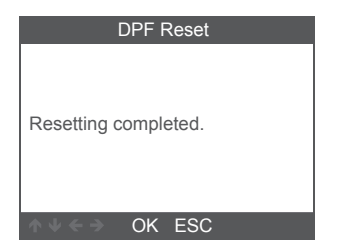

#### 2.2.3 Injector Quantity Adjustment

In the Engine system, choose [Special Function] and it displays as follow:

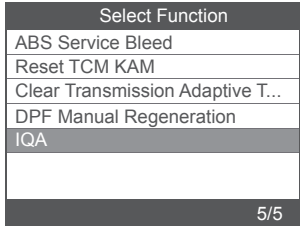

Choose [Injector Quantity Adjustment] and it displays as follows:

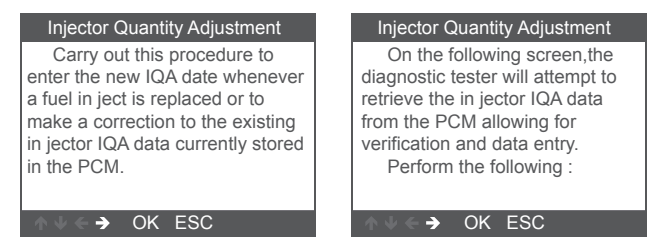

Press [OK] button to next step:

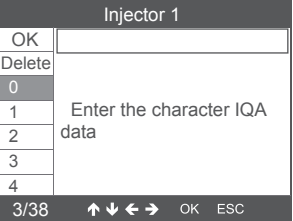

Press [OK] button, you will need to OK values manually and it displays as follow:

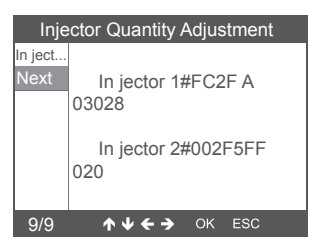

Press left button to character selection page down.

Press Right button to information page down.

Press [OK] button to next:

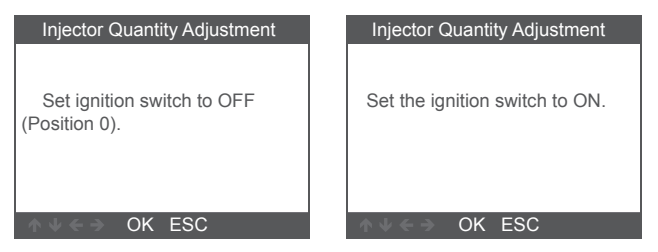

Press [OK] button to next:

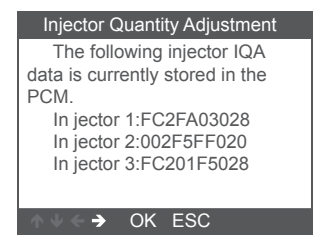

Note: Different models may have different configurations and special features maybe different.

## **3 OBDII Diagnose**

Choose [OBDII ] and it displays as follows:

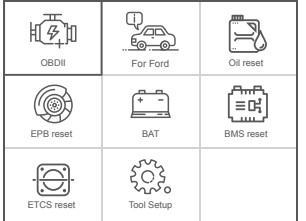

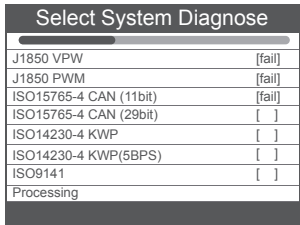

#### 3.1 Read Codes

1. Select [ Read Codes ], then press [OK]

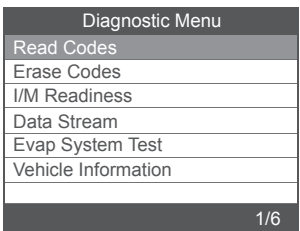

If there are no Diagnostic Trouble Codes present, the display indicates "No (pending) codes are stored in the module!" Wait a few seconds or press any key to return to the Diagnostic Menu.

2.View DTCs and their definitions on screen

 (The control module number; Sequence of the DTCs; Total number of codes detected; Type of codes (Generic of Manufacturer specific)

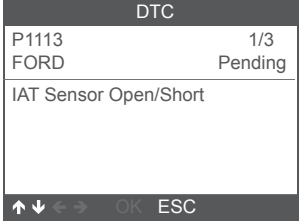

#### 3.2 Erase Codes

1. Select [ Erase codes ] , then press [OK]

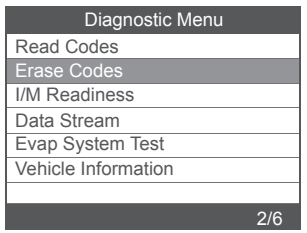

2. A warning message comes up asking for your confirmation.

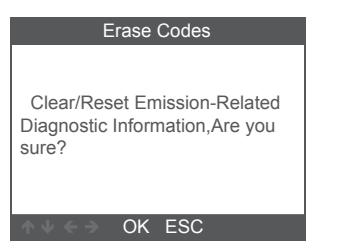

3. Press [OK] to confirm.

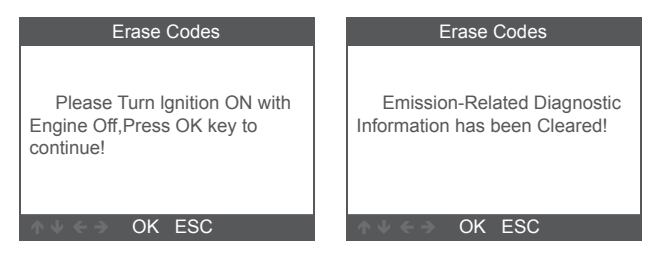

#### 3.3 I/M Readiness

Select I/M Readiness option, press [OK], the screen will display as follows:

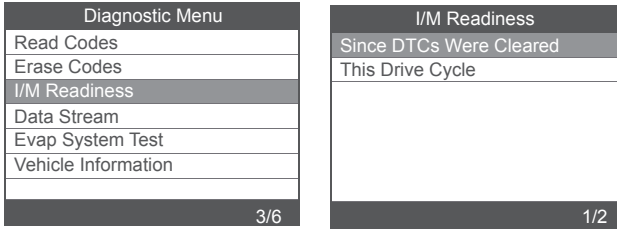

Use UP or Down button to select, then press [OK], the screen will display as follow

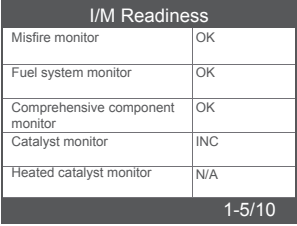

N/A means not available on this vehicle, INC means incomplete or not ready,OK means Completed or Monitor OK.

#### 3.4 Data Stream

Choose [Data Stream] and it displays as follows:

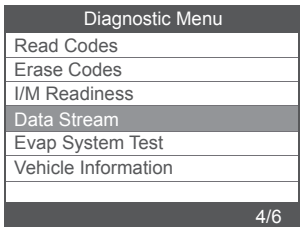

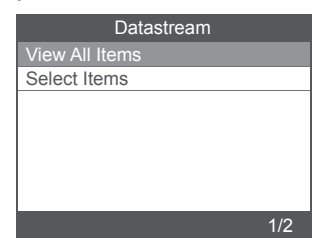

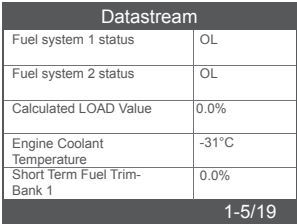

## 3.5 EVAP System Test

This function enables the conditions required to conduct an evaporative system leak test, but does not actually run the test. The vehicle manufacturer is responsible to determine the criteria to automatically stop the test.

Before performing this function, please check the vehicle's service repair manual to determine the necessary procedures.

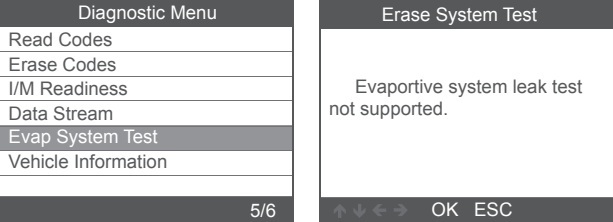

#### 3.6 Vehicle Information

Choose [Vehicle Information] and it displays as follows:

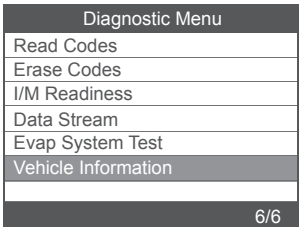

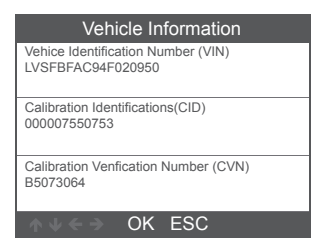

## **4. Tool Setup**

#### 4.1 Language

Choose [Language] and it displays as follows:

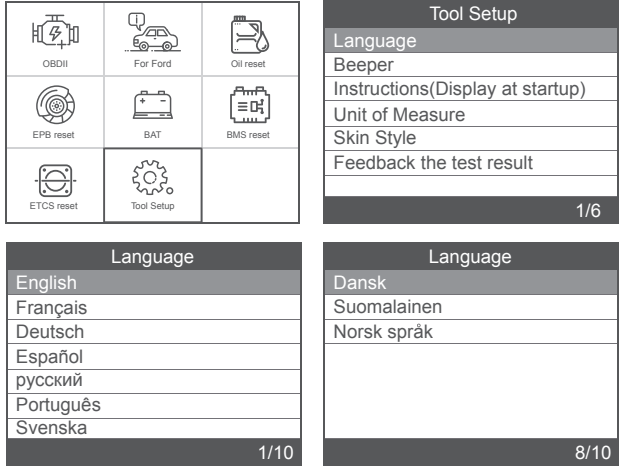

#### 4.2 Beeper

Choose [Beeper] and it displays as follows:

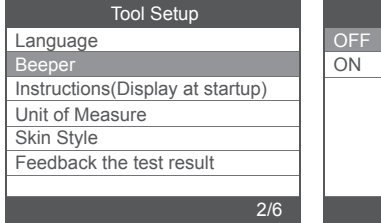

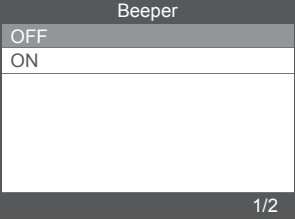

#### 4.3 Instructions (Display at startup)

Choose [Instructions (Display at startup)] and it displays as follows:

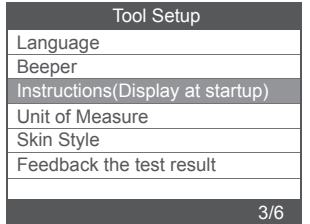

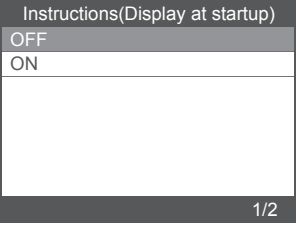

#### 4.4 Unit of measure

Choose Unit of measure and it displays as follows:

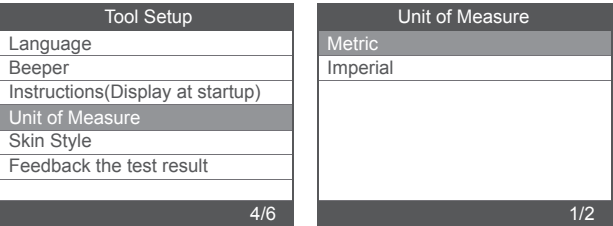

## 4.5 Skin Style

Choose Skin Style and it displays as follows:

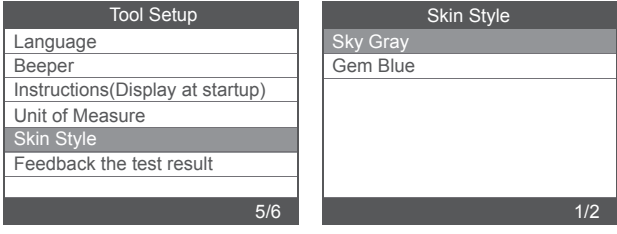

## 4.6 Feedback

If it shows connected error with vehicle or other problem during using, please using the feedback function.

Choose [Tool Setup], click on the [feedback the test result menu] and it display as follows:

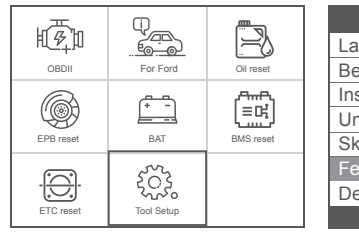

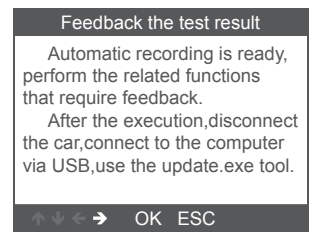

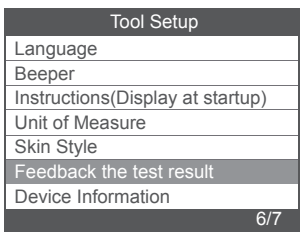

The device will display the "Feedback" prompt and exit the feedback menu. Press [Esc] to exit to the main menu.

For example: If the Ford ABS system fails to connect, please follow the steps below:

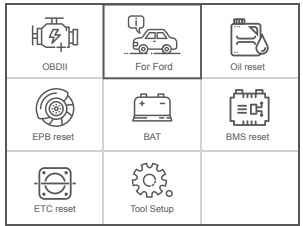

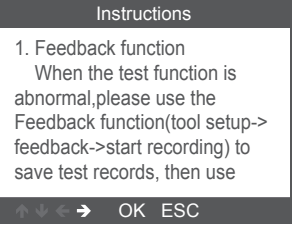

After exiting the feedback menu, return to the main menu: Open Ford menu, Enter the interface that failed to connect or the operation was unsuccessful during the diagnosis.

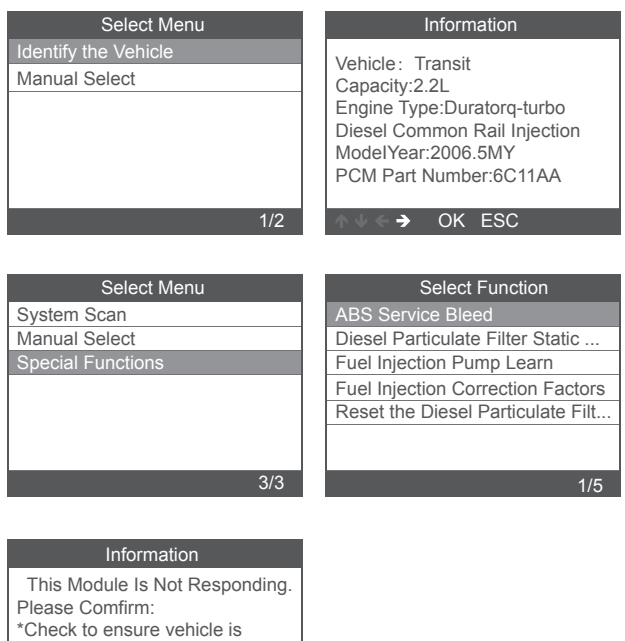

\*Check Whether The Vehicle Wiring And Fuse Are Ok.  $\rightarrow$  OK ESC

equipped.

Note: In the above steps, the diagnostic instrument and the vehicle must be connected.

After the recording is successful, unplug the device to the computer to export the data.

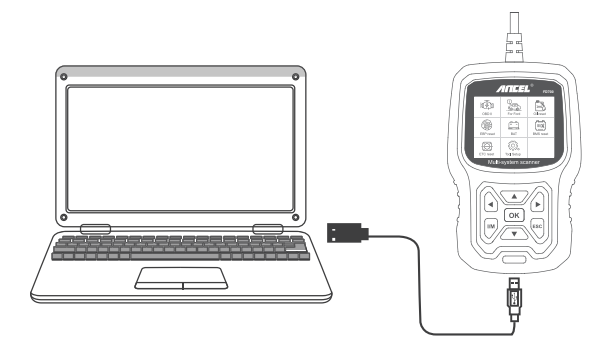

Connect tool with computer, Open the upgrade files, choose "Update".

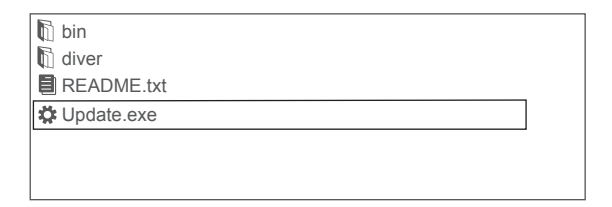

Then pop up: "Upgrade Tools" window, click "Feedback" will appear a TXT text to explain,Please follow the instructions.

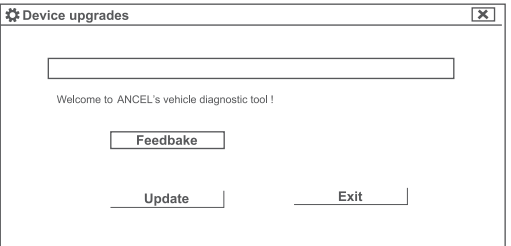

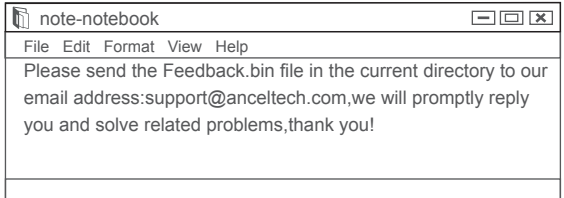

Choose the note file; send the Feedback.bin text to support@anceltech.com .

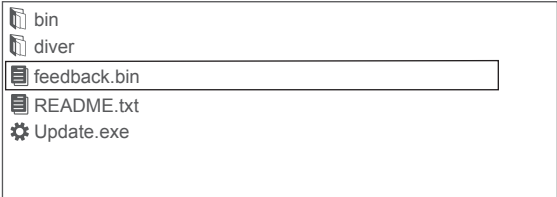

Remark: In the above steps, keep the tool connected to the computer.

## **5. Update**

- 1.Download update software.
- 2. Connect the devise with computer through USB cable.

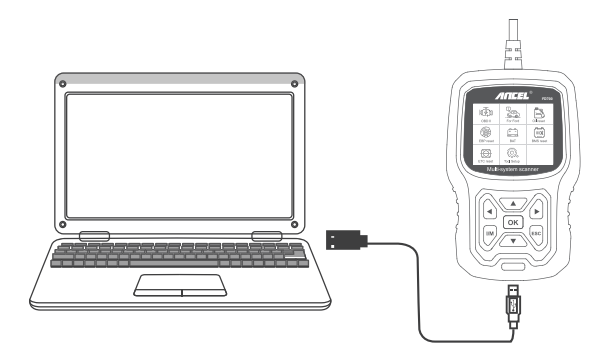

3. The update software is only supported by 7/8/10.

\* If computer system is Windows 7, please click "install driver.bat" in the driver files to install the driver.

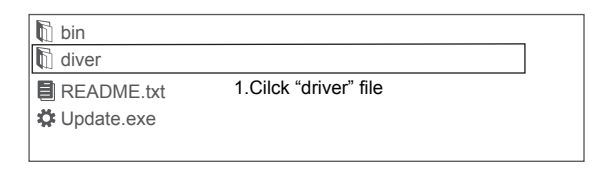

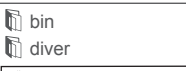

 $g_{\rm o}^{\circ}$  install driver.bat

2.Cilck "install driver.bat" to install the driver

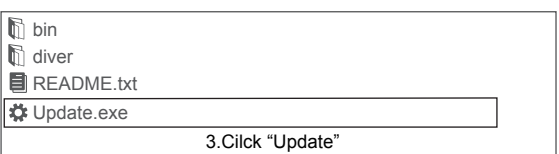

\* Windows 8/10 can run update software directly.

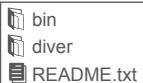

Update.exe

Windows 8/10 can run update directiy

## **Précautions de sécurité**

Pour éviter les blessures corporelles et les dommages à l'appareil ou à votre voiture, veuillez lire attentivement ce manuel avant d'utiliser le FD700.

1. Le processus de test décrit dans le manuel est généralement l'expérience d'un technicien.

2. Des mesures de sécurité sont nécessaires dans la plupart des le processus pour éviter les blessures corporelles et les dommages à l'appareil ou à votre voiture.

3. Lisez le manuel d'entretien du véhicule avant d'utiliser cet appareil et suivez les précautions de sécurité.

4. Il génère du CO et de l'air toxique lorsque le moteur tourne. Pour éviter ce type de blessure, veuillez réparer la voiture dans un endroit bien aéré.

5. Lorsque le moteur tourne, de nombreuses pièces (comme le ventilateur de refroidissement,poulies, courroie de ventilateur, etc.) tournent à grande vitesse. Pour éviter des blessures graves,soyez toujours conscient des pièces mobiles. Gardez une distance de sécurité avec ces ainsi que d'autres objets potentiellement mobiles.

6. Les pièces du moteur deviennent très chaudes lorsque le moteur tourne. Ne touchez pas les pièces chaudes du moteur pour éviter de graves brûlures.

7. Les vapeurs de carburant et de batterie sont hautement inflammables. Pour éviter une explosion, gardez toutes les étincelles, objets chauffés et flammes nues loin de la batterie et du carburant / vapeurs de carburant. Ne fumez pas près du véhicule pendant les tests.

## **Couverture**

1. prend en charge les véhicules de Ford, Lincoln et Mercury après 1996 avec prise 16PIN, y compris F150, Transit, VAN. 2. prend en charge les modes de fonctionnement OBDII / EOBD

## **Spécifications du produit**

Écran LCD 2,8 pouces, 320 x 240 pixels Tension de fonctionnement: 8V-18V Température de fonctionnement: 0 ° C-60 ° C (32-140 ° F) Température de stockage: -20 ° C-70 ° C (4-158 ° F)

## **Apparence et descriptions clés**

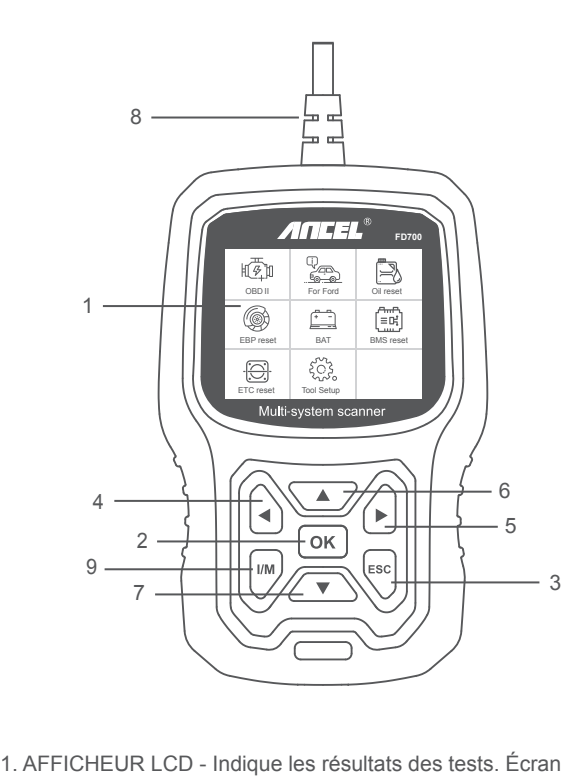

rétroéclairé de 320 x 240 pixels

2. BOUTON OK - Confirme une sélection (ou action) à partir menu.

3. BOUTON ESC - Annule une sélection (ou action) d'un menu ou retourne au menu.

4. BOUTON DE DÉFILEMENT GAUCHE - Aller au menu de gauche en mode menu principal; Lorsque plusieurs écrans de données sont récupérés, utilisez le bouton gauche pour passer aux écrans précédents.

5. BOUTON DE DÉFILEMENT DROIT - Déplacer vers le menu de droite en mode menu principal; Lorsque plusieurs écrans de données sont récupérés, utilisez le bouton droit pour passer à l'écran suivant pour des données supplémentaires.

6. BOUTON DE DÉFILEMENT HAUT –Passe en revue les éléments de menu en mode de menu principal. More Lorsque plusieurs écrans de données sont récupérés, utilisez le bouton Haut pour revenir aux écrans précédents.

7. BOUTON DE DÉFILEMENT BAS - Permet de parcourir les éléments de menu en mode menu principal. Lorsque plusieurs écrans de données sont récupérés, le bouton Bas peut passer à l'écran suivant pour des données supplémentaires.

8. CONNECTEUR OBD-16PIN - Connecte l'outil d'analyse au connecteur de liaison de données (DLC) du véhicule.

9. BOUTON «I / M» - Un instantané des états des systèmes liés aux émissions - c'est-à-dire, moniteur de raté d'allumage, moniteur du système EVAP, etc.

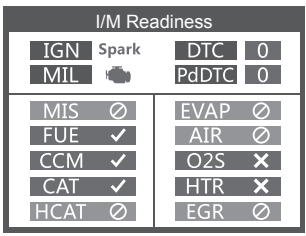

#### **Remarques:**

MIL Yellow - Tableau de bord MIL ON Tableau de bord gris MIL MIL OFF -pas de support -Achevée

-incomplet

# **OPERATION INSTRUCTIONS**

## **1. Connectez FD700**

1.1 Mettez le contact.

1.2 Localisez le connecteur de liaison de données (DLC) à 16 broches du véhicule.

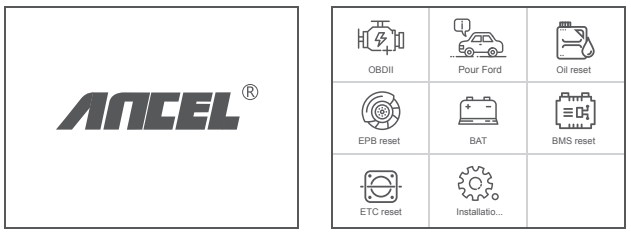

(Interface principale) (Menu principal)

#### 1.3 Fonctions du menu principal:

[OBDII]: Détecte le système moteur.

[Pour Ford]: testez tous les systèmes.

[Réinitialisation d'huile]: réinitialisation de la vidange d'huile

[Réinitialisation EPB]: réinitialisation de la plaquette de frein EPB

[BAT]: pour lire la tension de la batterie en temps réel

[Réinitialisation BMS]: réinitialisation du système de gestion de la batterie

[ETC reset]: réinitialisation de la commande des gaz électrique [Configuration de l'outil]: langue / bip / instructions (affichage au démarrage) / unité de mesure / style de peau / retour du résultat du test

## **2. FD700 Caractéristiques**

#### 2.1 Fonctions de base

Choisissez [Pour Ford] et il s'affiche comme suit:

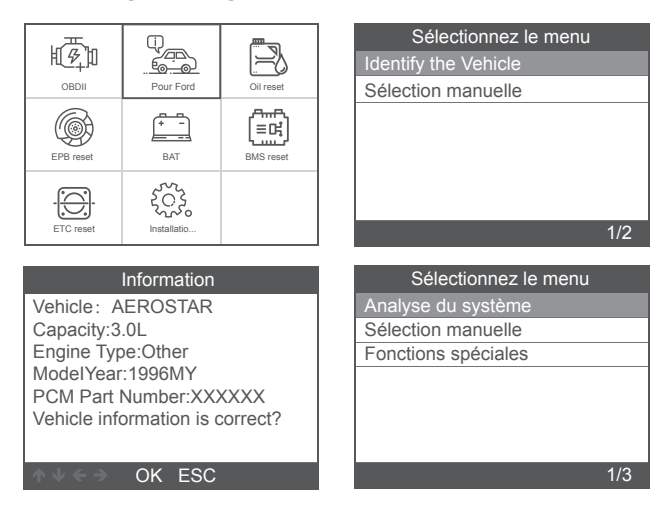

[Analyse système] consiste à analyser tous les systèmes du

véhicule. Appuyez sur [Analyse système] et il s'affiche comme suit:

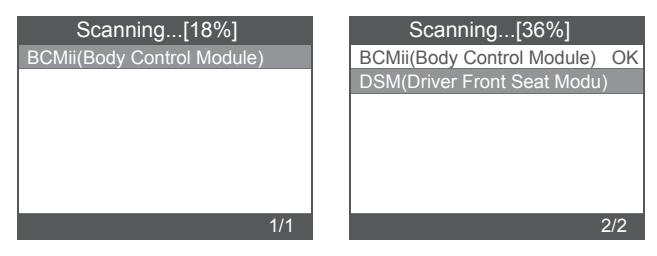

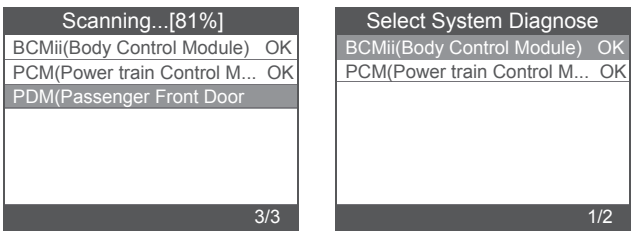

[Sélection manuelle] consiste à afficher tous les systèmes possibles, sélectionnez l'un des systèmes à diagnostiquer.

Choisissez [Sélection manuelle] et il s'affiche comme suit:

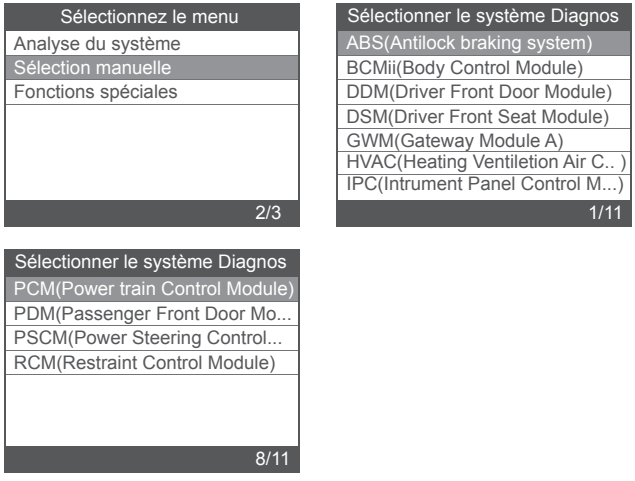

#### 2.1.1 Lire les codes d'erreur

Choisissez [Lire les codes d'erreur]. Appuyez sur le bouton haut ou bas pour vérifier chaque code d'erreur comme suit:

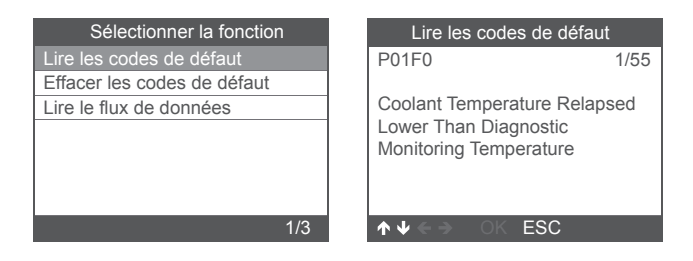

#### 2.1.2 Effacer les codes d'erreur

Choisissez [Effacer les codes d'erreur] puis appuyez sur le bouton [OK], l'écran s'affiche comme suit:

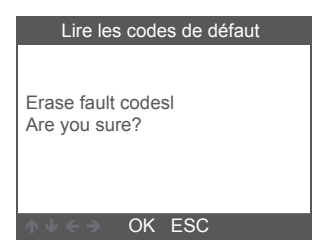

Vous devez appuyer à nouveau sur [OK] pour effacer les codes d'erreur. Il apparaît comme suit après avoir effacé les codes d'erreur.

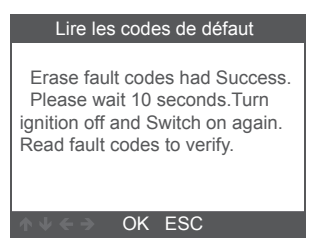

Si vous abandonnez l'effacement des codes d'erreur, veuillez appuyer sur le bouton [ESC].

#### 2.1.3 Lire le flux de données

Choisissez [Lire le flux de données] puis appuyez sur le bouton [OK], l'écran s'affiche comme suit:

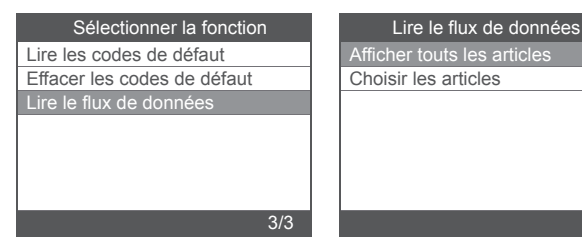

Choisissez [View All Items], puis appuyez sur le bouton [OK],

l'écran s'affiche comme suit:

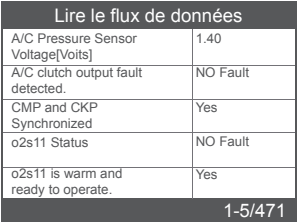

Choisissez [Select Items] puis appuyez sur le bouton [OK], l'écran s'affiche comme suit:

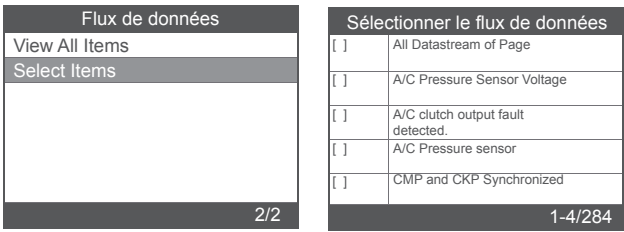

Appuyez sur les boutons [GAUCHE] et [DROITE] pour paginer, appuyez sur les boutons [UP] et [DOWN] pour sélectionner un par un.

1/2

#### 2.2 Fonctions spéciales principals

(Voici quelques fonctions spéciales courantes. Si vous souhaitez en savoir plus sur les fonctionnalités spéciales du FD700, veuillez nous appeler ou nous envoyer un e-mail.) Différents modèles de voitures ont différentes fonctions spéciales.

#### 2.2.1 Réinitialiser PCM KAM

Choisissez [Fonctions spéciales] et il s'affiche comme suit:

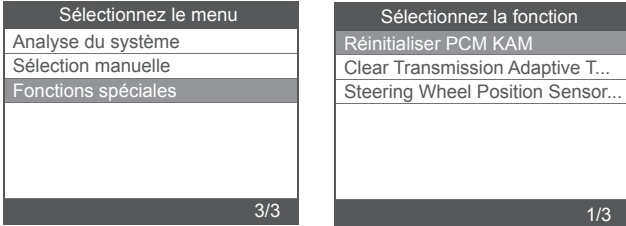

Choisissez [Réinitialiser PCM KAM] et il s'affiche comme suit:

#### Réinitialiser PCM KAM

OK ESC Resetting KAM will clear learned values the PCM has stored for adaptive systems such as idle and fuel. Do you wish to continue?

Appuyez sur le bouton [OK] pour passer à la fonction spéciale suivante et terminer:

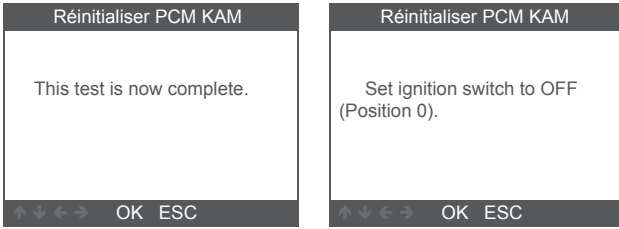
#### 2.2.2 Réinitialisation DPF

Choisissez [Fonctions spéciales] et il s'affiche comme suit:

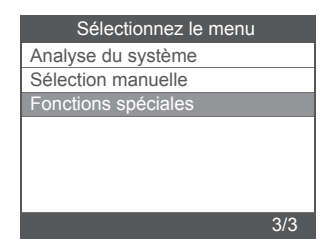

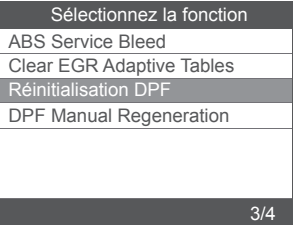

Appuyez sur le bouton [OK] pour passer au suivant:

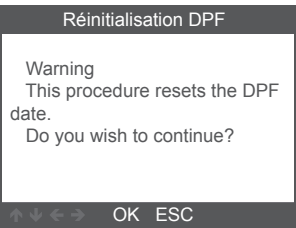

Appuyez sur le bouton [OK] pour passer au suivant:

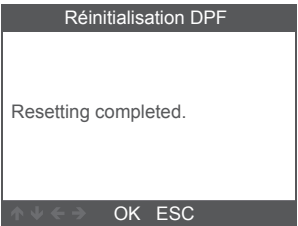

### 2.2.3 Injector Quantity Adjustment(IQA)

Dans le système Engine, choisissez [Fonction spéciale] et il s'affiche comme suit:

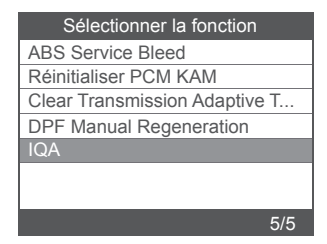

Choisissez [Injector Quantity Adjustment] et il s'affiche comme suit:

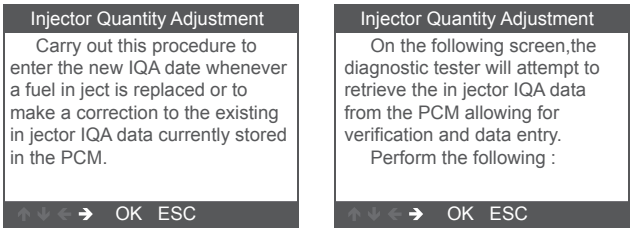

Appuyez sur le bouton [OK] pour passer à l'étape suivante:

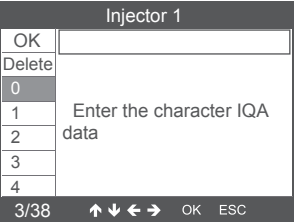

Appuyez sur le bouton [OK], vous devrez valider les valeurs manuellement et il s'affiche comme suit:

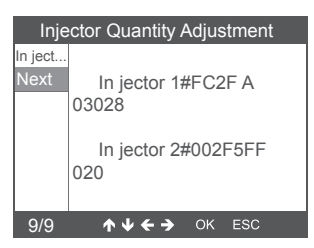

Appuyez sur le bouton gauche pour descendre la page de sélection des caractères.

Appuyez sur le bouton droit pour afficher la page d'informations vers le bas.

Appuyez sur le bouton [OK] pour passer au suivant:

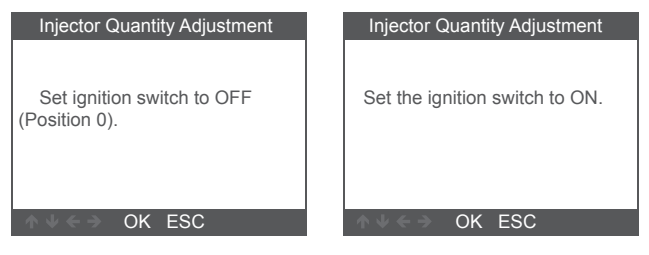

Appuyez sur le bouton [OK] pour passer au suivant:

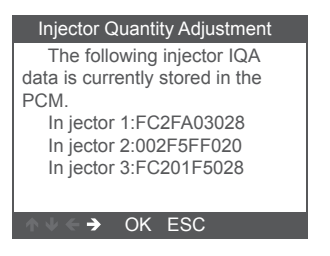

Remarque: différents modèles peuvent avoir des configurations différentes et des fonctionnalités spéciales peuvent être différentes.

# **3 Diagnostic OBDII**

Choisissez [OBDII] et il s'affiche comme suit:

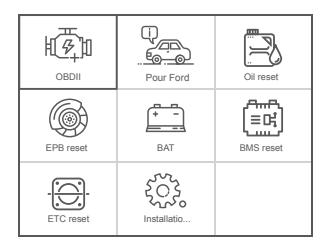

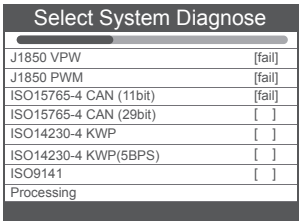

## 3.1 Read Codes

1. Sélectionnez [Read Codes], puis appuyez sur [OK]

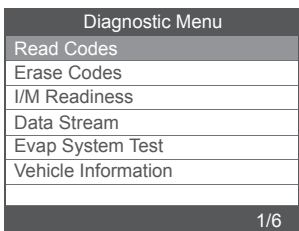

Si aucun code de diagnostic n'est présent, l'écran

indique "Aucun code (en attente) n'est stocké dans le module!" Attendre un

quelques secondes ou appuyez sur n'importe quelle touche pour revenir au menu de diagnostic.

#### 2. Afficher les DTC et leurs définitions à l'écran

(Le numéro du module de commande; séquence des codes d'anomalie; nombre total de codes détectés; type de codes (générique ou spécifique au fabricant)

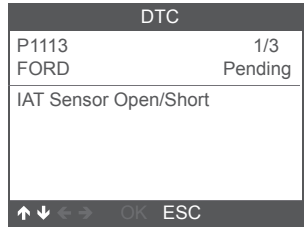

- 3.2 Erase Codes
- 1. Sélectionnez [Erase Codes], puis appuyez sur [OK]

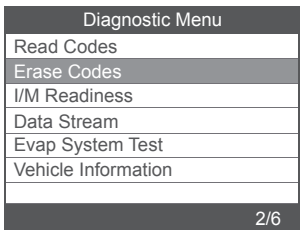

2. Un message d'avertissement s'affiche pour vous demander votre confirmation.

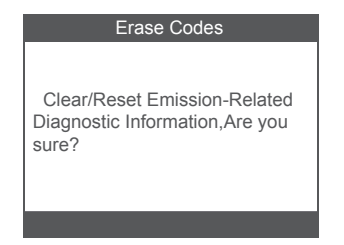

3. Appuyez sur [OK] pour confirmer.

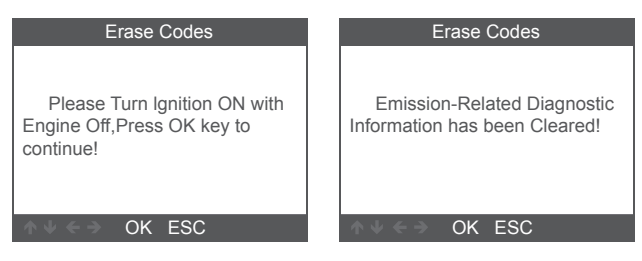

#### 3.3 I/M Readiness

Sélectionnez l'option I/M Readiness, appuyez sur [OK], l'écran s'affichera comme suit:

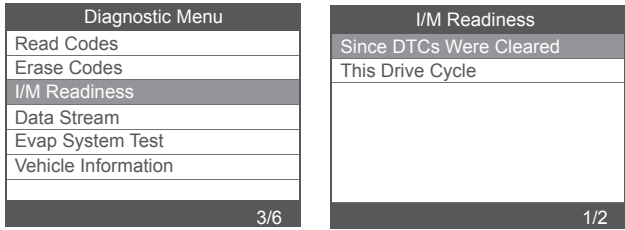

Utilisez le bouton HAUT ou Bas pour sélectionner, puis appuyez

sur [OK], l'écran s'affichera comme suit

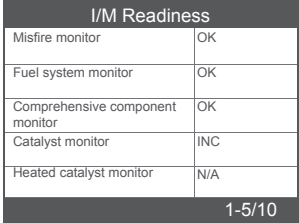

N / A signifie non disponible sur ce véhicule, INC signifie incomplet ou pas prêt, OK signifie Terminé ou Moniteur OK.

## 3.4 Data Stream

Choisissez [Data Stream] et il s'affiche comme suit:

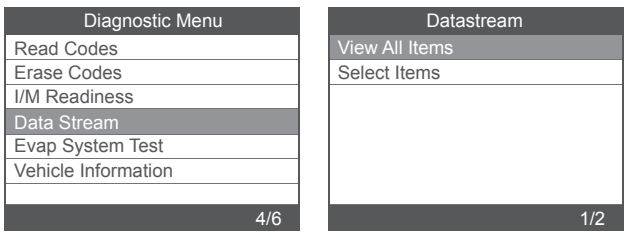

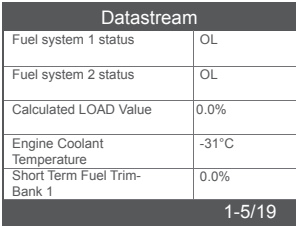

# 3.5 Evap System Test

Cette fonction active les conditions requises pour effectuer un test de fuite du système d'évaporation, mais n'exécute pas réellement le test. Le constructeur du véhicule est responsable de déterminer les critères d'arrêt automatique du test.

Avant d'exécuter cette fonction, veuillez consulter le manuel de réparation du véhicule pour déterminer les procédures nécessaires.

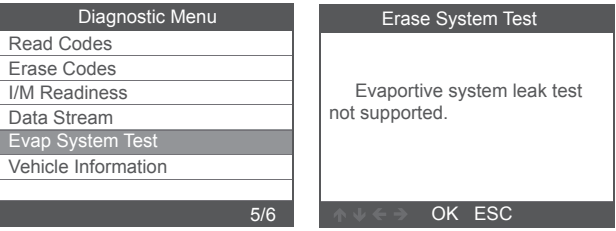

### 3.6 Vehicle Information

Choisissez [Vehicle Information] et il s'affiche comme suit:

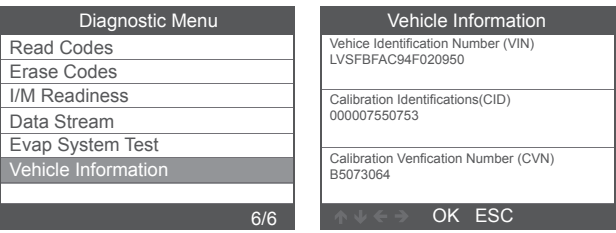

# **4. Configuration de l'outil**

### 4.1 Langue

Choisissez [Langue] et il s'affiche comme suit:

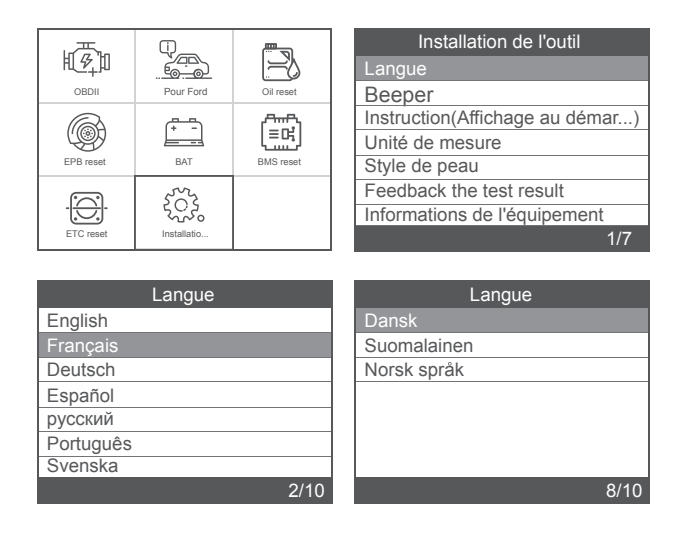

## 4.2 Signal sonore

Choisissez [Beeper] et il s'affiche comme suit:

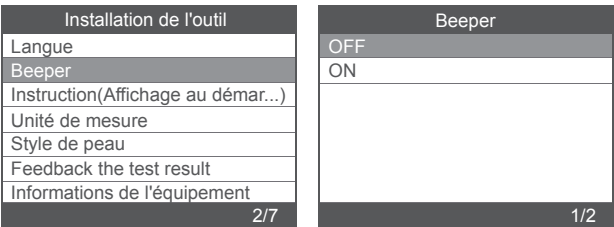

#### 4.3 Instructions (affichage au démarrage)

Choisissez [Instructions (Afficher au démarrage)] et il s'affiche comme suit:

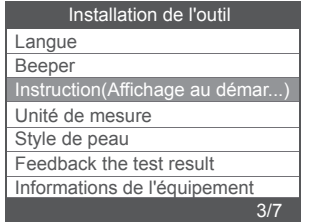

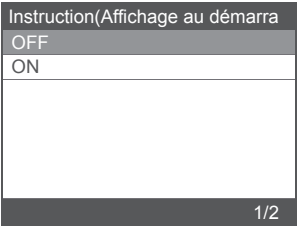

## 4.4 Unité de mesure

Choisissez l'unité de mesure et elle s'affiche comme suit:

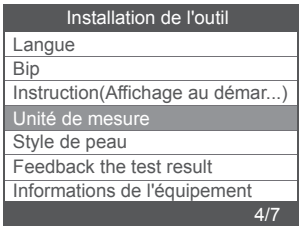

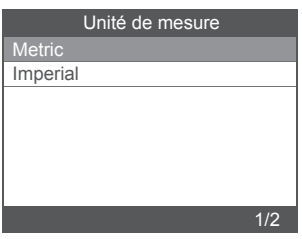

# **Sicherheitsvorkehrungen**

Lesen Sie dieses Handbuch sorgfältig durch, bevor Sie FD700 verwenden, um Verletzungen des Körpers oder Ihres Autos zu vermeiden.

1. Der im Handbuch beschriebene Testprozess ist im Allgemeinen die Erfahrung eines Technikers.

2. In den meisten Fällen sind Sicherheitsvorkehrungen erforderlich den Prozess, um Körperverletzungen und Schäden am Gerät oder Ihrem Auto zu vermeiden.

3. Lesen Sie das Fahrzeugwartungshandbuch, bevor Sie dieses Gerät verwenden und befolgen Sie die Sicherheitsvorkehrungen.

4. Bei laufendem Motor entstehen CO und andere giftige Luft. Vermeiden Bitte reparieren Sie das Auto an einem gut belüfteten Ort.

5. Wenn der Motor läuft, viele Teile (wie der Kühlmittellüfter,

Riemenscheiben, Keilriemen usw.) drehen sich mit hoher

Geschwindigkeit. Um ernsthafte Verletzungen zu vermeiden,

Achten Sie immer auf bewegliche Teile. Halten Sie einen sicheren Abstand zu diesen Teile sowie andere sich möglicherweise bewegende Objekte.

6. Motorteile werden bei laufendem Motor sehr heiß. Berühren Sie keine heißen Motorteile, um schwere Verbrennungen zu vermeiden.

7. Kraftstoff- und Batteriedämpfe sind leicht entflammbar. Um eine Explosion zu verhindern, Halten Sie alle Funken, erhitzten Gegenstände und offenen Flammen von der Batterie fern und Kraftstoff / Kraftstoffdämpfe. Rauchen Sie während des Tests nicht in der Nähe des Fahrzeugs.

# **Abdeckung**

1. Unterstützt die Fahrzeuge von Ford, Lincoln und Mercury nach 1996 mit 16PIN-Buchse, einschließlich F150, Transit, VAN. 2. Unterstützt OBDII / EOBD-Betriebsarten

# **Product specification**

2.8'LCD,320 X 240 pixels color screen Operating Voltage: 8V-18V Operating Temperature: 0°C-60°C(32-140°F) Storage Temperature: -20°C-70°C(4-158°F)

# **Aussehen und Schlüsselbeschreibungen**

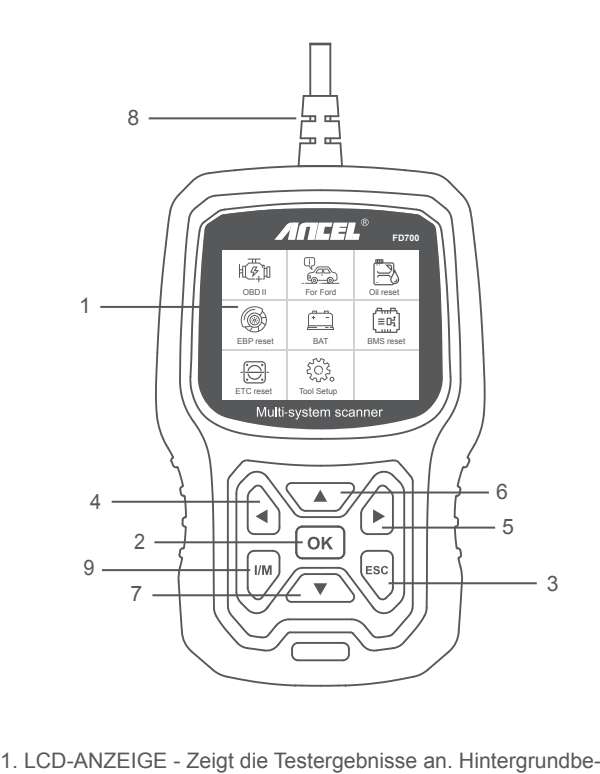

leuchtetes Display mit 320 x 240 Pixel

2. OK-TASTE - Bestätigt eine Auswahl (oder Aktion) aus einem Menü.

3. ESC-TASTE - Bricht eine Auswahl (oder Aktion) aus einem Menü ab oder kehrt zum Menü zurück.

4. LINKE SCROLL-TASTE - Gehen Sie im Hauptmenü-Modus zum linken Menü. Wenn mehr als ein Datenbildschirm abgerufen wird, können Sie mit der linken Taste zu den vorherigen Bildschirmen wechseln.

5. RECHTE SCROLL-TASTE - Gehen Sie im Hauptmenü-Modus zum rechten Menü. Wenn mehr als ein Datenbildschirm abgerufen wird, können Sie mit der rechten Maustaste zum nächsten Bildschirm wechseln, um weitere Daten zu erhalten.

6. UP-SCROLL-TASTE - Bewegt sich im Hauptmenümodus durch die Menüelemente: Wenn mehr als ein Datenbildschirm abgerufen wird, können Sie mit der Up-Taste zu den vorherigen Bildschirmen wechseln.

7. DOWN SCROLL-TASTE - Bewegt sich im Hauptmenümodus durch die Menüelemente. ; Wenn mehr als ein Datenbildschirm abgerufen wird, können Sie mit der Abwärts-Taste zum nächsten Bildschirm wechseln, um zusätzliche Daten zu erhalten.

8. OBD-16PIN-ANSCHLUSS - Verbindet den Diagnose-Tester mit dem Data Link Connector (DLC) des Fahrzeugs.

9. "I / M" -TASTE - Eine Momentaufnahme der emissionsbezogenen Systemzustände - d. H. Fehlzündungsmonitor, EVAP-Systemmonitor usw.

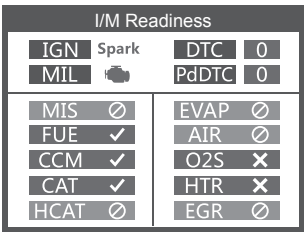

#### **Bemerkungen:**

MIL Gelb - Dashboard MIL EIN MIL Gray-Dashboard MIL OFF -nicht unterstützt -Komplett

-unvollständig

# **BEDIENUNGSANLEITUNGEN**

# **1. Schließen Sie FD700 an**

1.1 Schalten Sie die Zündung ein.

1.2 Suchen Sie den 16-poligen Data Link Connector (DLC) des Fahrzeugs.

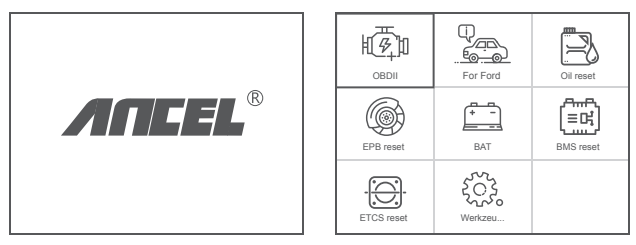

(Haupt-Schnittstelle) (Hauptmenü)

Hauptmenüfunktionen:

1.3[OBDII]: Erkennen Sie das Motorsystem.

[Für Ford]: Testen Sie alle Systeme.

[Öl zurücksetzen]: Ölwechsel zurückgesetzt

[EPB-Reset]: EPB-Bremsbelag-Reset

[BAT]: Zum Ablesen der Echtzeit-Batteriespannung

[BMS-Reset]: Zurücksetzen des Batteriemanagementsystems

[ETC-Reset]: Zurücksetzen der elektrischen Drosselklappensteuerung

[Tool Setup]: Sprache / Piepser / Anweisungen (Anzeige beim Start) / Maßeinheit / Hautstil / Feedback zum Testergebnis

# **2. FD700 Funktionen**

## 2.1 Grundfunktionen

Wählen Sie [For Ford] und es wird wie folgt angezeigt:

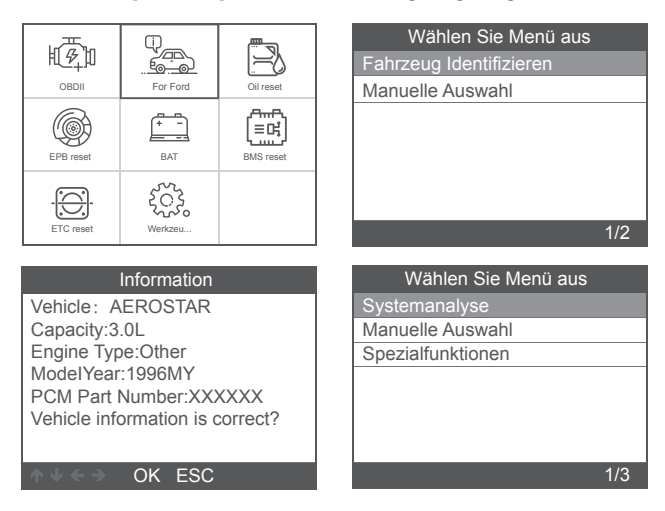

[Systemanalyse] dient zum Scannen aller Fahrzeugsysteme.

Drücken Sie [Systemanalyse] und es wird Folgendes angezeigt:

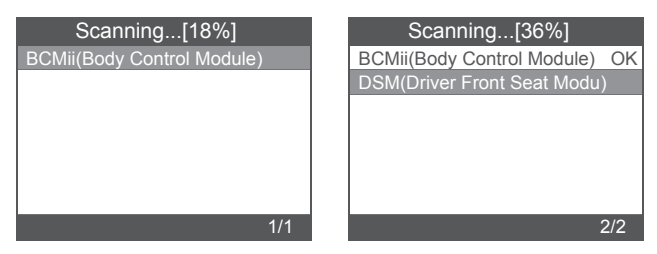

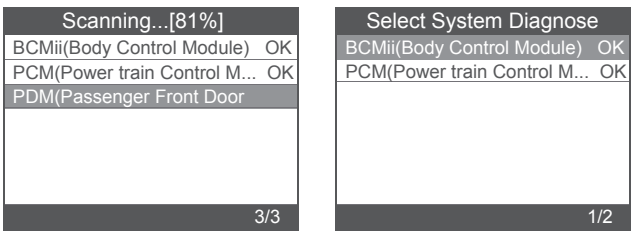

Mit [Manuelle Auswahl] werden alle möglichen Systeme angezeigt. Wählen Sie eines der zu diagnostizierenden Systeme aus.

Wählen Sie [Manuelle Auswahl] und es wird wie folgt angezeigt:

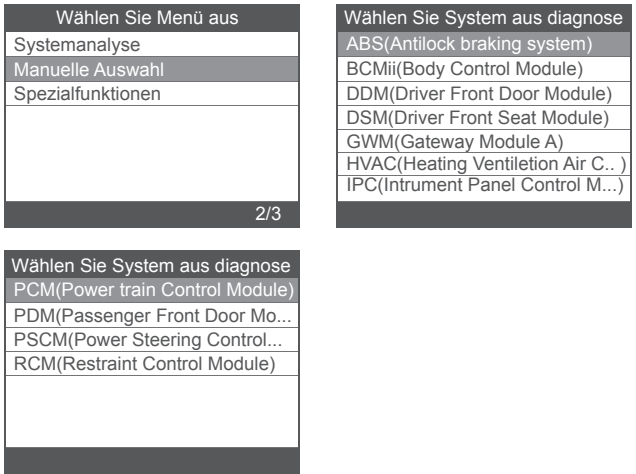

### 2.1.1 Fehlercodes lesen

Wählen Sie [Fehlercodes lesen]. Drücken Sie die Auf- oder Ab-Taste, um dies zu überprüfen jeder Fehlercode wie folgt:

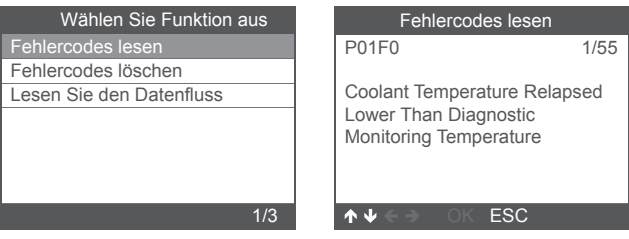

### 2.1.2 Fehlercodes löschen

Wählen Sie [Fehlercodes löschen] und drücken Sie die Taste [OK]. Der Bildschirm wird wie folgt angezeigt:

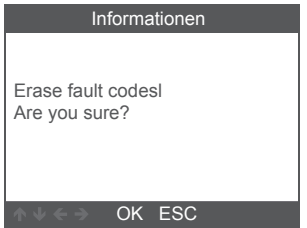

Sie müssen erneut [OK] drücken, um die Fehlercodes zu löschen. Nach dem Löschen der Fehlercodes wird Folgendes angezeigt.

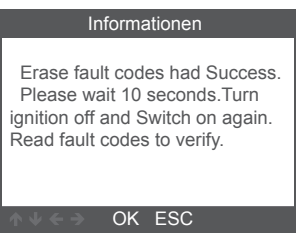

If you give up clearing fault codes, please press [ESC] button.

## 2.1.3 Lesen Sie den Datenfluss

Wählen Sie [Lesen Sie den Datenfluss] und drücken Sie die Taste [OK]. Der Bildschirm wird wie folgt angezeigt:

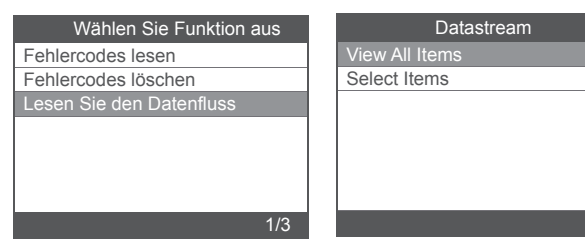

Wählen Sie [View All Items] und drücken Sie die Taste [OK]. Der Bildschirm wird wie folgt angezeigt:

1/2

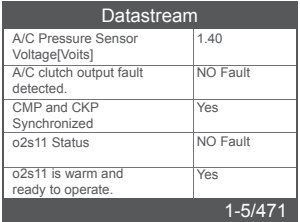

Wählen Sie [Select Items] und drücken Sie die Taste [OK]. Der Bildschirm wird wie folgt angezeigt:

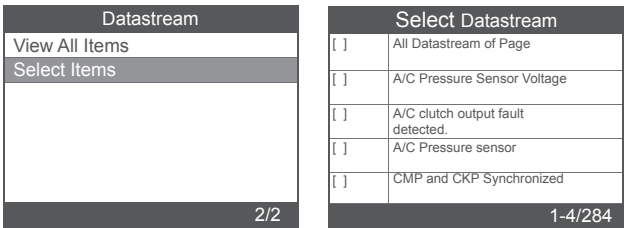

Drücken Sie die Tasten [LEFT] und [RIGHT], um zu blättern. Drücken Sie die Tasten [UP] und [DOWN], um eine nach der anderen auszuwählen.

## 2.2 Hauptspezialfunktionen

Unterschiedliche Automodelle haben unterschiedliche Sonderfunktionen.

(Hier sind einige allgemeine Sonderfunktionen. Wenn Sie mehr über die Besonderheiten des FD700 erfahren möchten, rufen Sie uns bitte an oder senden Sie uns eine E-Mail.)

### 2.2.1 PCM KAM zurücksetzen

Wählen Sie [Spezialfunktionen] und es wird wie folgt angezeigt:

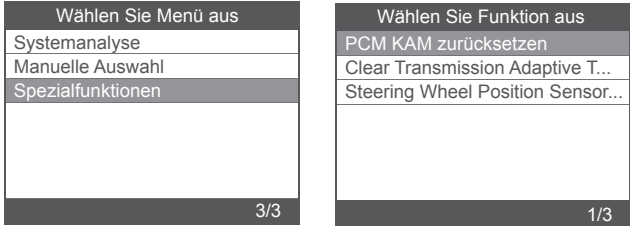

Wählen Sie [PCM KAM zurücksetzen] und es wird wie folgt angezeigt:

#### Reset KAM

 Resetting KAM will clear learned values the PCM has stored for adaptive systems such as idle and fuel. Do you wish to continue?

#### OK ESC

Drücken Sie die [OK] -Taste, um fortzufahren und den Sonderfunktionsvorgang abzuschließen:

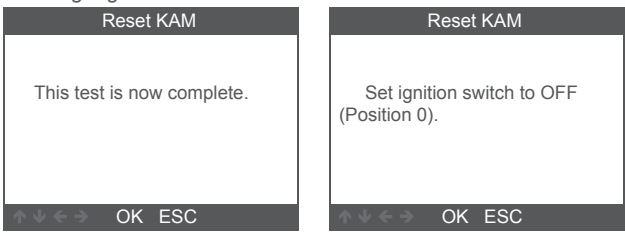

#### 2.2.2 DPF-Reset

Wählen Sie [Spezialfunktionen] und es wird wie folgt angezeigt:

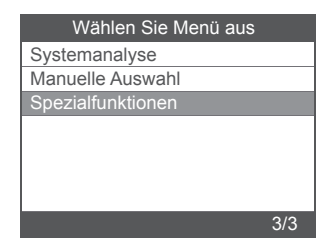

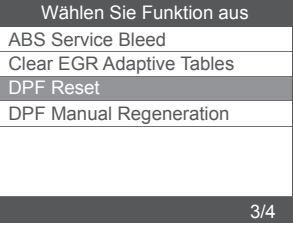

Drücken Sie die [OK] -Taste, um fortzufahren:

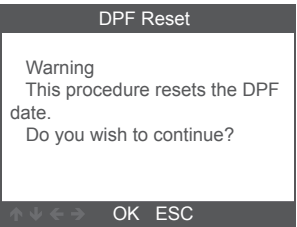

Drücken Sie die [OK] -Taste, um fortzufahren:

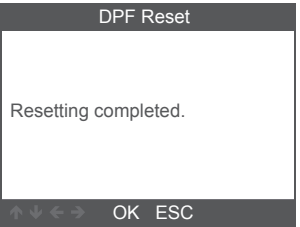

## 2.2.3 Injector Quantity Adjustment

Wählen Sie im Motorsystem [Sonderfunktion] und es wird angezeigt wie folgt:

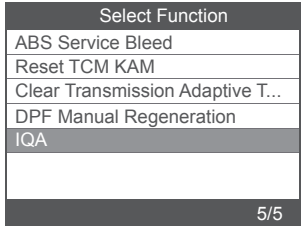

Wählen Sie [Injector Quantity Adjustment] und es wird Folgendes angezeigt:

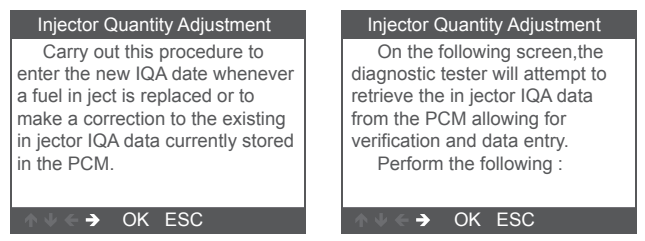

Press [OK] button to next step:

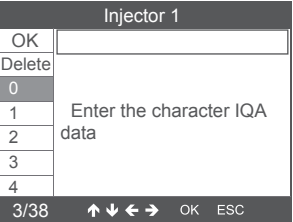

Drücken Sie die [OK] -Taste. Sie müssen die Werte manuell und OK bestätigen Es wird wie folgt angezeigt:

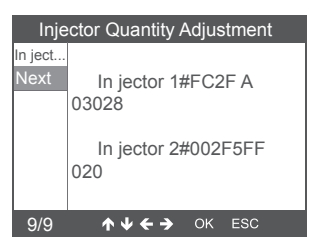

Drücken Sie die linke Taste, um die Zeichenauswahl nach unten zu verschieben.

Drücken Sie die rechte Taste, um die Informationsseite nach unten zu öffnen.

Drücken Sie die [OK] -Taste, um fortzufahren:

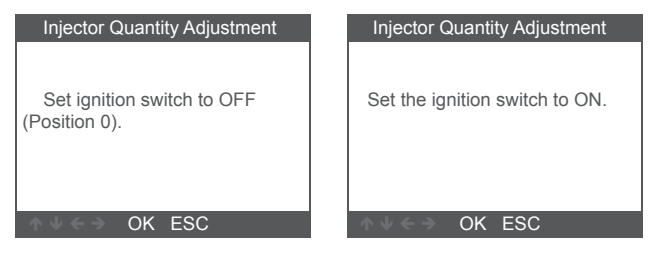

Drücken Sie die [OK] -Taste, um fortzufahren:

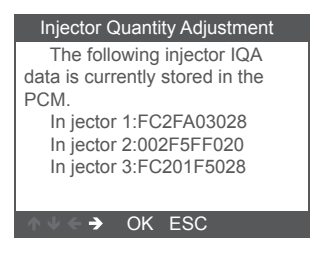

Hinweis: Unterschiedliche Modelle können unterschiedliche Konfigurationen und Sonderfunktionen aufweisen.

# **3 OBDII-Diagnose**

Wählen Sie [OBDII] und es wird wie folgt angezeigt:

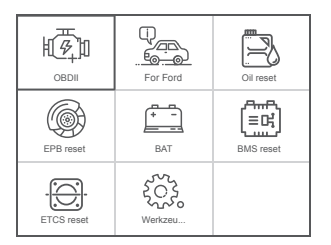

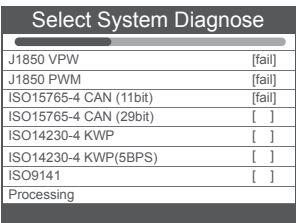

## 3.1 Read Codes

1. Wählen Sie [Read Codes ] und drücken Sie dann [OK].

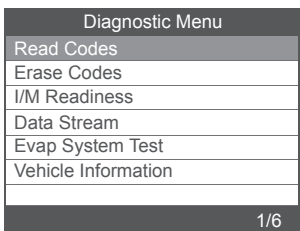

Wenn keine Diagnosefehlercodes vorhanden sind, wird die Anzeige angezeigt zeigt an, dass keine (ausstehenden) Codes im Modul gespeichert sind! Warte eine einige Sekunden oder drücken Sie eine beliebige Taste, um zum Diagnosemenü zurückzukehren.

2. 1)Zeigen Sie DTCs und ihre Definitionen auf dem Bildschirm an

(Die Nummer des Steuermoduls; Reihenfolge der DTCs;

Gesamtzahl der erkannten Codes; Art der Codes (generisch vom Hersteller)

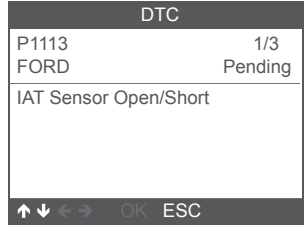

- 3.2 Erase Codes
- 1. Wählen Sie [Erase Codes] und drücken Sie dann [OK].

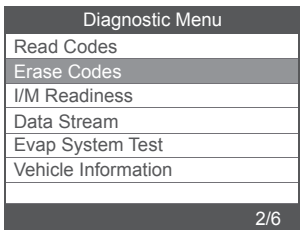

2. Eine Warnmeldung fordert Sie zur Bestätigung auf.

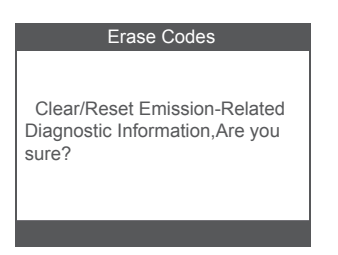

3. Drücken Sie zur Bestätigung [OK].

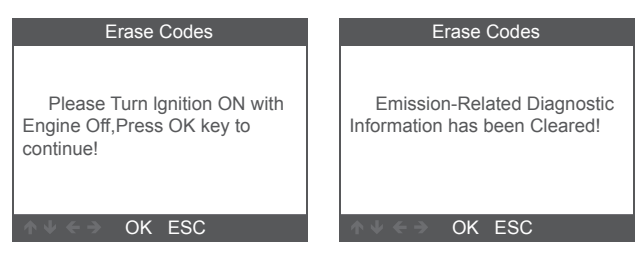

#### 3.3 I/M Readiness

Wählen Sie die Option I/M Readiness und drücken Sie [OK]. Der Bildschirm wird wie folgt angezeigt:

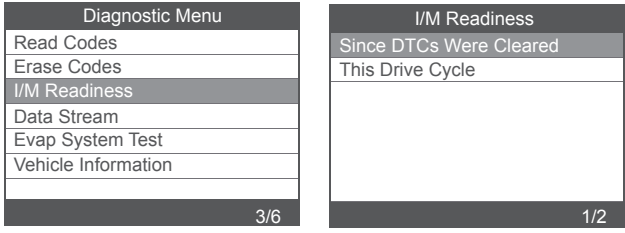

Verwenden Sie die UP- oder Down-Taste, um auszuwählen, und drücken Sie dann [OK]. Der Bildschirm wird wie folgt angezeigt

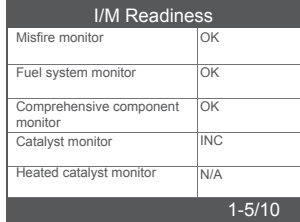

N / A bedeutet, dass dieses Fahrzeug nicht verfügbar ist, INC bedeutet unvollständig oder nicht bereit, OK bedeutet Abgeschlossen oder Überwachung OK.

## 3.4 Data Stream

Wählen Sie [Data Stream] und es wird wie folgt angezeigt:

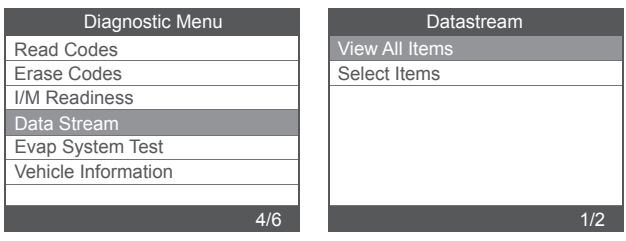

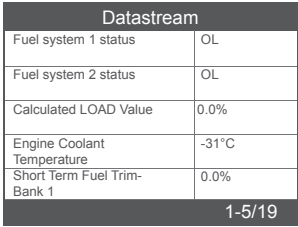

# 3.5 Evap System Test

Diese Funktion ermöglicht die Bedingungen, die für die Durchführung einer Dichtheitsprüfung des Verdunstungssystems erforderlich sind, führt die Prüfung jedoch nicht tatsächlich durch. Der Fahrzeughersteller ist dafür verantwortlich, die Kriterien festzulegen, nach denen der Test automatisch abgebrochen wird. Bevor Sie diese Funktion ausführen, lesen Sie bitte das Reparaturhandbuch des Fahrzeugs, um die erforderlichen Verfahren zu ermitteln.

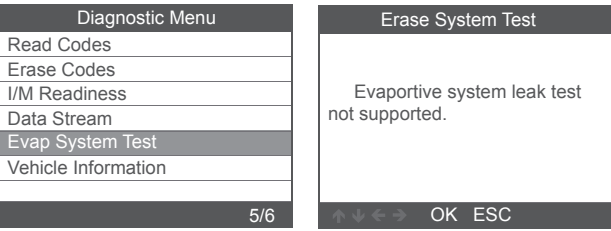

### 3.6 Vehicle Information

Wählen Sie [Vehicle Information] und es wird wie folgt angezeigt:

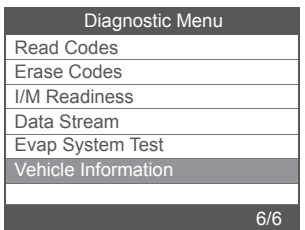

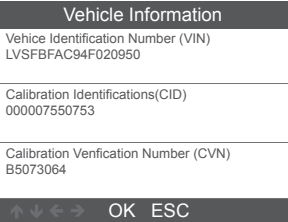

# **4. Werkzeug-Setup**

## 4.1 Sprache

Wählen Sie [Sprache] und es wird wie folgt angezeigt:

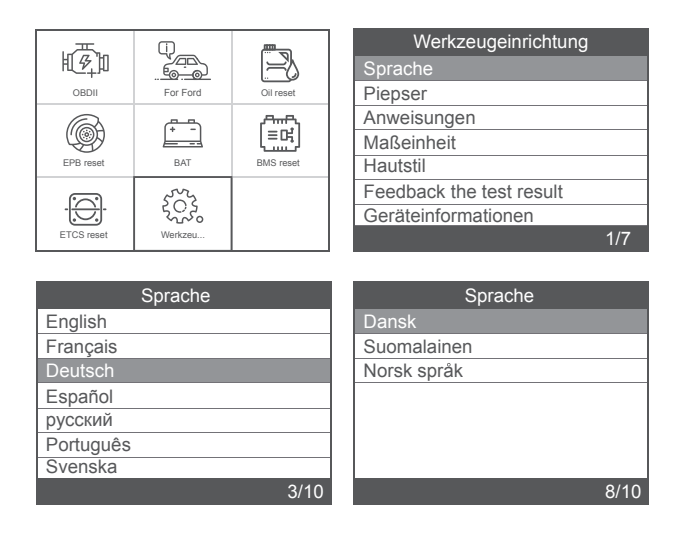

### 4.2 Piepser

Wählen Sie [Piepser] und es wird wie folgt angezeigt:

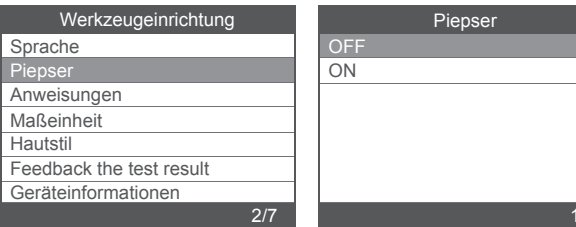

#### 4.3 Anweisungen

Wählen Sie [Anweisungen] und es wird wie folgt angezeigt:

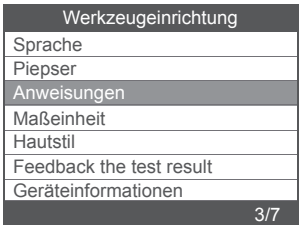

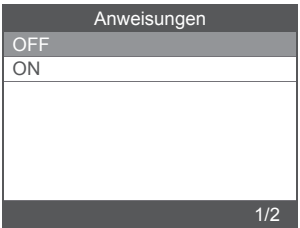

1/2

## 4.4 Maßeinheit

Wählen Sie Maßeinheit und es wird wie folgt angezeigt:

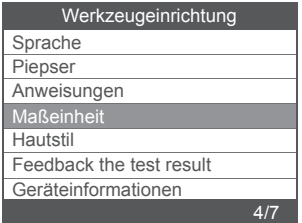

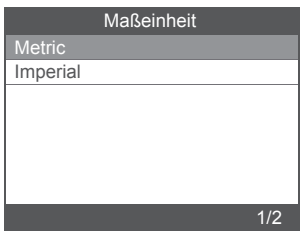

### 4.5 Hautstil

Wählen Sie Hautstil und es wird wie folgt angezeigt:

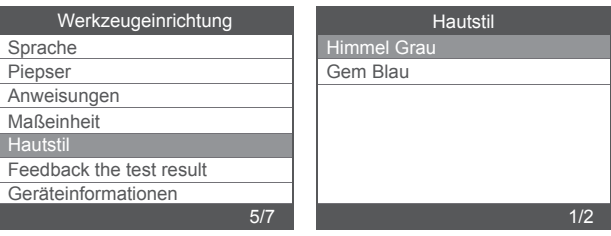

# **Precauciones de seguridad**

Para evitar lesiones corporales y daños al dispositivo o su automóvil, lea este manual detenidamente antes de usar FD700.

1. El proceso de prueba descrito en el manual es generalmente la experiencia del técnico.

2. Se requiere precaución de seguridad en la mayoría de El proceso para evitar lesiones corporales y daños al dispositivo o su automóvil.

3. Lea el manual de mantenimiento del vehículo antes de usar este dispositivo y siga las precauciones de seguridad.

4. Genera CO y otro aire venenoso cuando el motor está funcionando. Para evitar este tipo de daño, repare el automóvil en un lugar bien ventilado.

5. Cuando el motor está funcionando, muchas partes (como el ventilador del refrigerante, poleas, correa del ventilador, etc.) rotan a alta velocidad. Para evitar lesiones graves, Esté siempre atento a las partes móviles. Mantenga una distancia segura de estos partes, así como otros objetos potencialmente móviles.

6. Las piezas del motor se calientan mucho cuando el motor está funcionando. No toque las partes calientes del motor para evitar quemaduras graves.

7. Los vapores de combustible y batería son altamente inflamables. Para evitar una explosión, Mantenga todas las chispas, elementos calientes y llamas abiertas lejos de la batería y vapores de combustible / combustible. No fume cerca del vehículo durante las pruebas.

# **Cobertura**

1. Admite los vehículos de Ford, Lincoln y Mercury después de 1996 con 16PIN Socket, incluidos F150, Transit, VAN.

2. admite modos de operación OBDII / EOBD

# **Especificaciones del producto**

Pantalla LCD a color de 2.8 '', 320 X 240 píxeles Voltaje de funcionamiento: 8 V-18 V Temperatura de funcionamiento: 0 ° C-60 ° C (32-140 ° F) Temperatura de almacenamiento: -20 ° C-70 ° C (4-158 ° F)

# **Apariencia y descripciones clave**

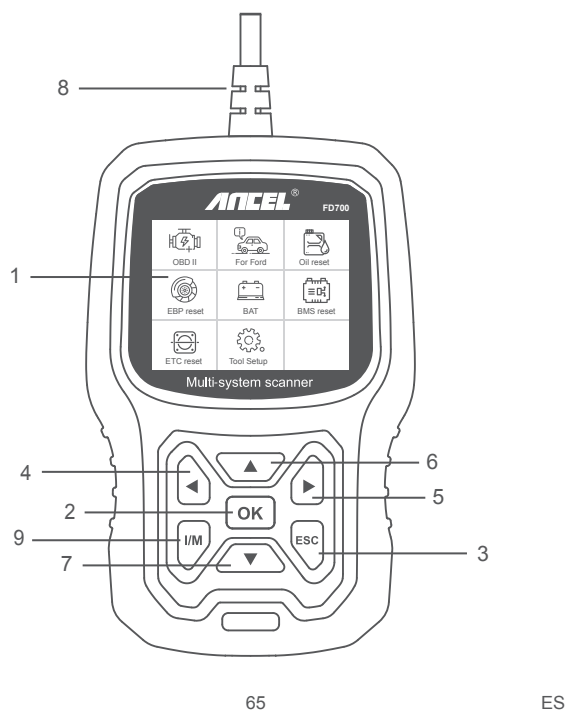

1. PANTALLA LCD - Indica los resultados de la prueba. Pantalla retroiluminada de 320 x 240 píxeles

2. BOTÓN OK: confirma una selección (o acción) de un menú.

3. BOTÓN ESC: cancela una selección (o acción) de un menú o vuelve al menú.

4. BOTÓN DE DESPLAZAMIENTO IZQUIERDO: mueva al menú izquierdo en el modo del menú principal: Cuando se recupera más de una pantalla de datos, use el botón izquierdo para pasar a las pantallas anteriores.

5. BOTÓN DE DESPLAZAMIENTO DERECHO: mueva al menú derecho en el modo del menú principal; Cuando se recupera más de una pantalla de datos, use el botón derecho para pasar a la siguiente pantalla para obtener datos adicionales.

6. BOTÓN DE DESPLAZAMIENTO HACIA ARRIBA: se mueve hacia arriba a través de los elementos del menú en el modo del menú principal more Cuando se recupera más de una pantalla de datos, use el botón hacia arriba para pasar a las pantallas anteriores.

7. BOTÓN DE DESPLAZAMIENTO ABAJO: se mueve hacia abajo a través de los elementos del menú en el modo del menú principal.

8. CONECTOR OBD-16PIN: conecta la herramienta de escaneo al conector de enlace de datos (DLC) del vehículo.

9. BOTÓN "I / M": una instantánea de los estados de los sistemas relacionados con las emisiones, es decir, el monitor de fallo de encendido, el monitor del sistema EVAP, etc.

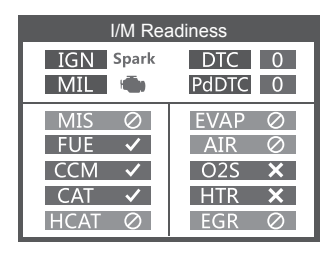

#### **Observaciones:**

MIL Amarillo- Tablero MIL ON MIL Gray-Dashboard MIL OFF -no apoyo  $\checkmark$ -completar  $\times$ -sin completar

# **INSTRUCCIONES DE OPERACIÓN**

# **1. Conecte FD700**

1.1 Encienda el encendido.

1.2 Localice el conector de enlace de datos (DLC) de 16 pines del vehículo.

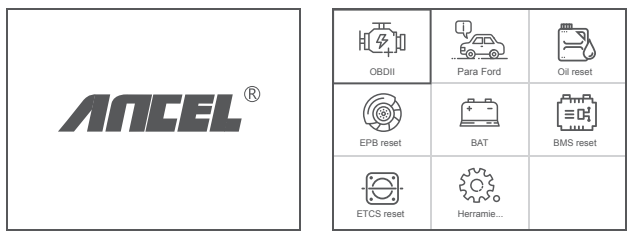

(Interfaz principal) (Menú principal)

# 1.3 Funciones del menú principal:

[OBDII]: Detecta el sistema del motor.

[Para Ford]: prueba todos los sistemas.

[Reinicio de aceite]: reinicio de cambio de aceite

[Reinicio EPB]: reinicio de la pastilla de freno EPB

[BAT]: para leer el voltaje de la batería en tiempo real

[Reinicio BMS]: reinicio del sistema de administración de la batería

[Reinicio ETC]: reinicio del control del acelerador eléctrico

[Configuración de la herramienta]: Idioma / Beeper / Instrucciones

(Pantalla al inicio) / Unidad de medida / Estilo de piel / Comentari-

os sobre el resultado de la prueba

# **2. Características del FD700**

### 2.1 Funciones básicas

Elija [Para Ford] y se muestra de la siguiente manera:

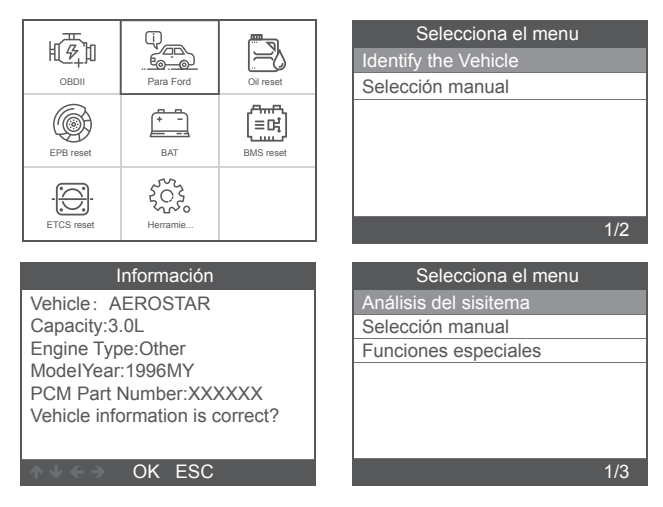

[Análisis del sisitema] es escanear todos los sistemas del vehículo. Pulse [Análisis del sisitema] y se muestra de la siguiente manera:

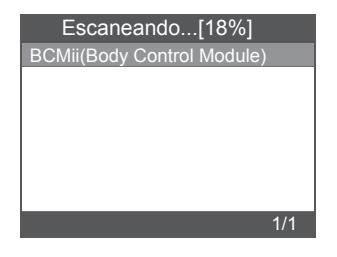

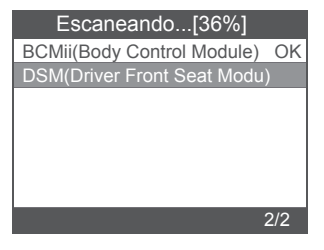

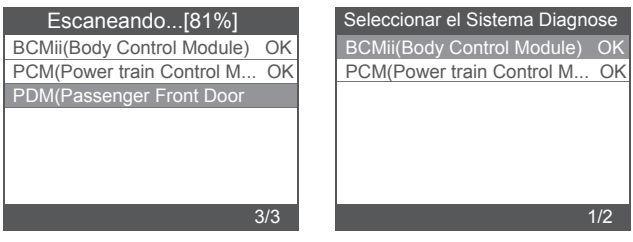

[Selección manual] es para mostrar todos los sistemas posibles, seleccione uno de los sistemas para diagnosticar.

Elija [Selección manual] y se mostrará de la siguiente manera:

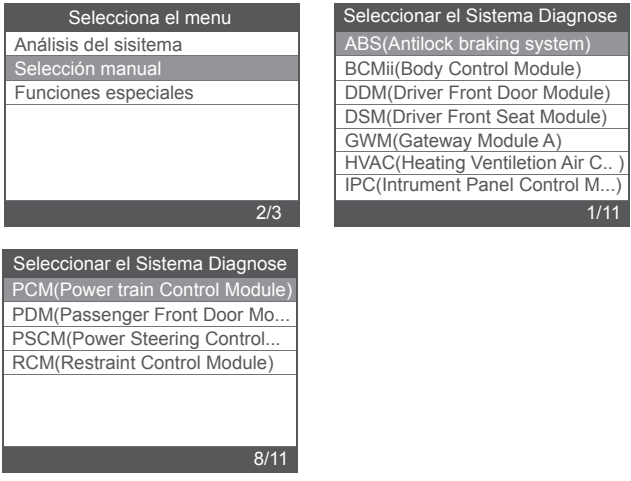

### 2.1.1 Leer códigos de falla

 Elija [Leer códigos de falla]. Presione el botón arriba o abajo para verificar cada código de falla de la siguiente manera:

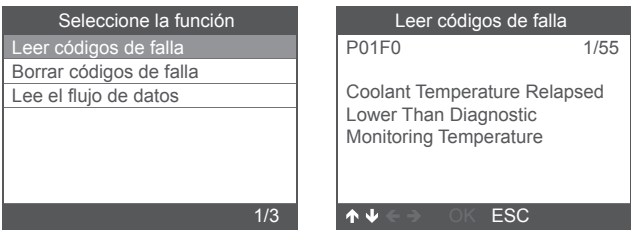

## 2.1.2 Borrar códigos de falla

Elija [Borrar códigos de falla] luego presione el botón [OK], la pantalla se muestra de la siguiente manera:

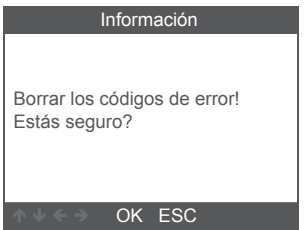

Debe presionar [OK] nuevamente para borrar los códigos de falla.

Se muestra a continuación después de borrar los códigos de falla.

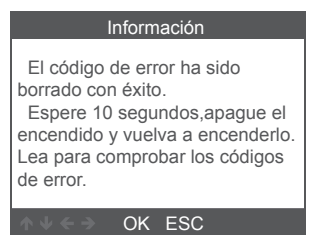

Si deja de borrar los códigos de falla, presione el botón [ESC].
### 2.1.3 Leer flujo de datos

Elija [Leer flujo de datos] y luego presione el botón [OK], la pantalla se muestra de la siguiente manera:

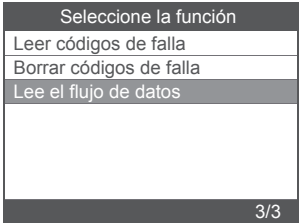

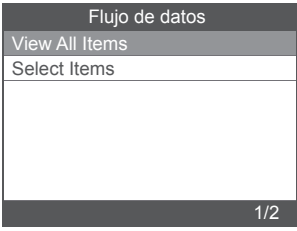

Elija [View All Items] y luego presione el botón [OK], la pantalla se muestra de la siguiente manera:

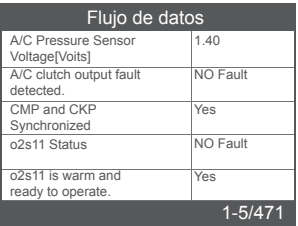

Elija [Select Items] y luego presione el botón [Aceptar], la pantalla se muestra de la siguiente manera:

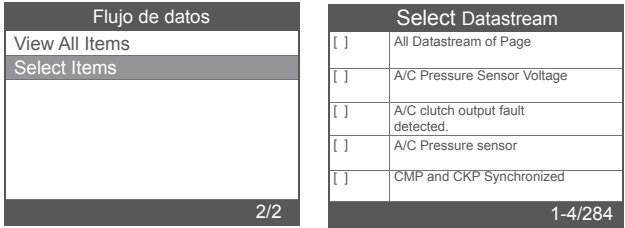

Presione los botones [IZQUIERDA] y [DERECHA] para ir a la página, presione los botones [ARRIBA] y [ABAJO] para seleccionar uno por uno,

### 2.2 Funciones especiales principales

Diferentes modelos de automóviles tienen diferentes funciones especiales.

 (Estas son algunas funciones especiales comunes. Si desea obtener más información sobre las características especiales del FD700, llámenos o envíenos un correo electrónico).

### 2.2.1 Restablecer PCM KAM

Elija [Funciones especiales] y se mostrará de la siguiente manera:

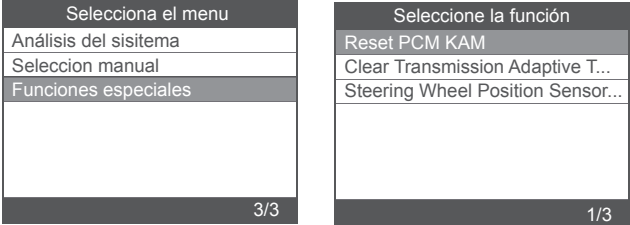

Elija [Restablecer PCM KAM] y se mostrará de la siguiente manera:

#### Reset KAM

 Resetting KAM will clear learned values the PCM has stored for adaptive systems such as idle and fuel. Do you wish to continue?

OK ESC

Presione el botón [OK] para continuar y completar la operación de función especial:

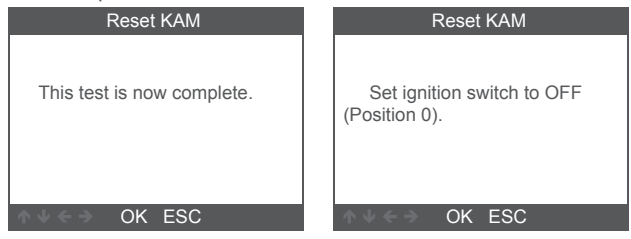

### 2.2.2 DPF Reset

Elija [Funciones especiales] y se mostrará de la siguiente manera:

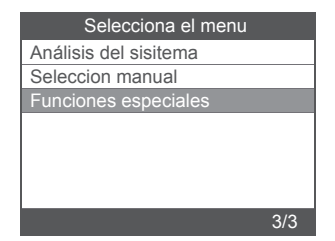

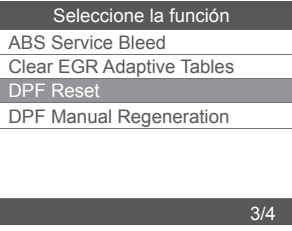

Presione el botón [OK] para seguir:

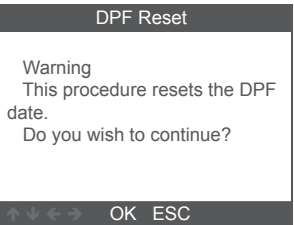

Presione el botón [OK] para seguir:

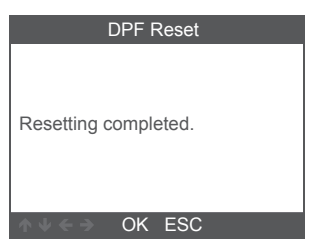

### 2.2.3 Injector Quantity Adjustment

En el sistema Motor, elija [Función especial] y se mostrará de la siguiente manera:

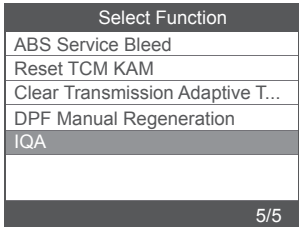

Elija [Injector Quantity Adjustment] y se mostrará de la siguiente manera:

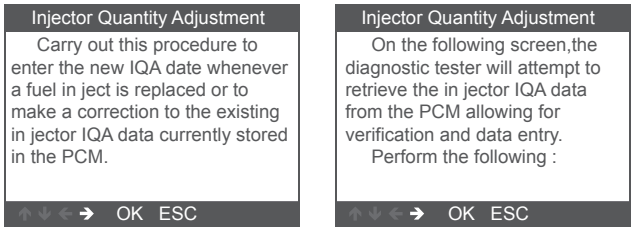

Presione el botón [OK] para el siguiente paso:

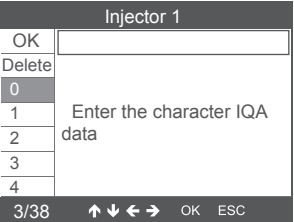

Presione el botón [OK], deberá aceptar los valores manualmente y se muestra de la siguiente manera:

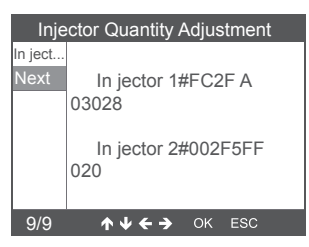

Presione el botón izquierdo para bajar la página de selección de caracteres.

Presione el botón derecho para bajar la página de información.

Presione el botón [OK] para seguir:

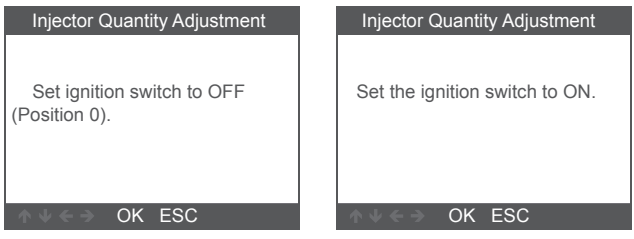

Presione el botón [OK] para seguir:

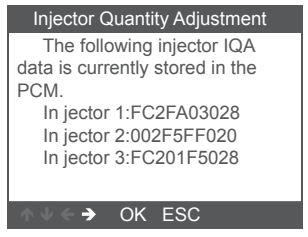

Nota: diferentes modelos pueden tener diferentes configuraciones y características especiales pueden ser diferentes.

# **3. OBDII Diagnosticar**

Elija [OBDII] y se mostrará de la siguiente manera:

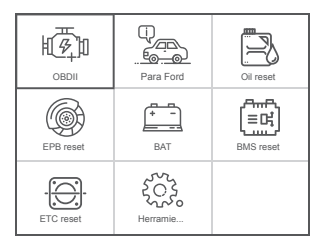

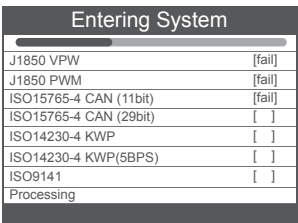

### 3.1 Read Codes

1. Seleccione [Read Codes], luego presione [OK]

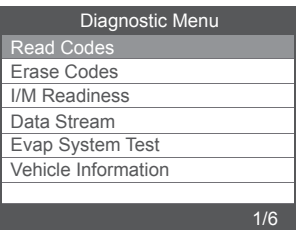

Si no hay códigos de diagnóstico de problemas presentes, la pantalla indica "¡No hay códigos (pendientes) almacenados en el módulo!" Espera un unos segundos o presione cualquier tecla para regresar al Menú de diagnóstico.

#### 2. Ver DTC y sus definiciones en pantalla

 (El número del módulo de control; Secuencia de los DTC; Número total de códigos detectados; Tipo de códigos (Genérico del fabricante específico)

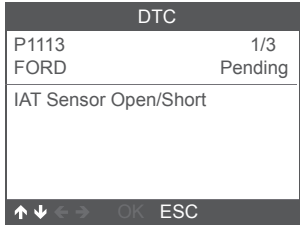

### 3.2 Erase Codes

1. Seleccione [Erase Codes], luego presione [OK]

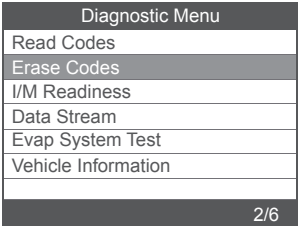

2. Aparece un mensaje de advertencia pidiéndole su confirmación.

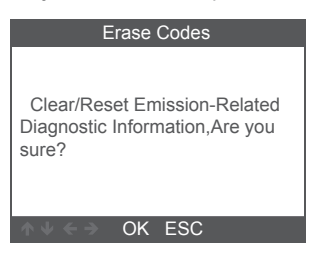

3. Presione [OK] para confirmar.

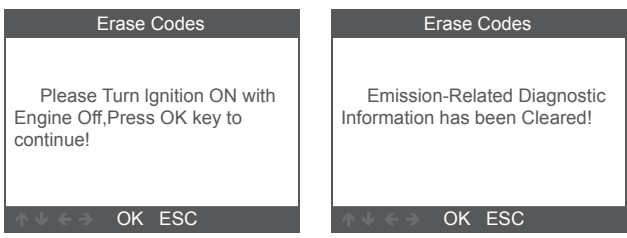

### 3.3 I/M Readiness

Seleccione la opción I/M Readiness, presione [OK], la pantalla se mostrará de la siguiente manera:

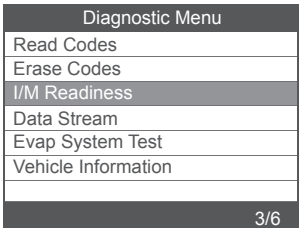

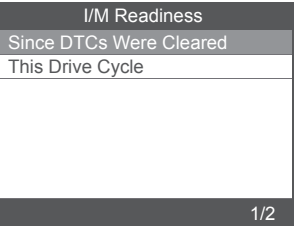

Use el botón ARRIBA o ABAJO para seleccionar, luego presione [OK], la pantalla se mostrará de la siguiente manera

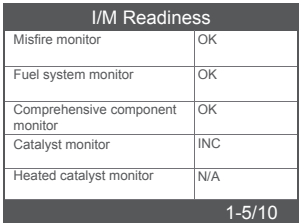

N / A significa que no está disponible en este vehículo, INC significa incompleto o no está listo, OK significa Completado o Monitor Ok.

### 3.4 Data Stream

Elija [Data Stream] y se mostrará de la siguiente manera:

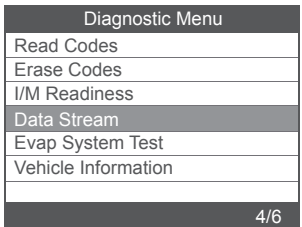

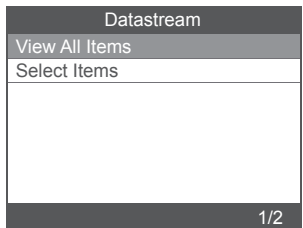

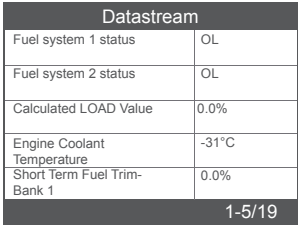

### 3.5 Evap System Test

Esta función habilita las condiciones necesarias para realizar una prueba de fugas del sistema evaporativo, pero en realidad no ejecuta la prueba. El fabricante del vehículo es responsable de determinar los criterios para detener automáticamente la prueba. Antes de realizar esta función, consulte el manual de reparación de servicio del vehículo para determinar los procedimientos necesarios.

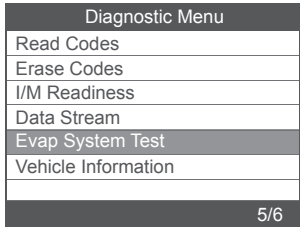

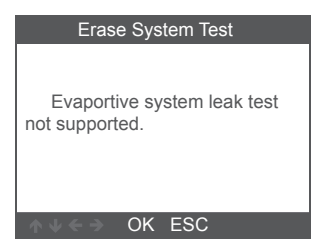

### 3.6 Vehicle Information

Elija [Vehicle Information] y se mostrará de la siguiente manera:

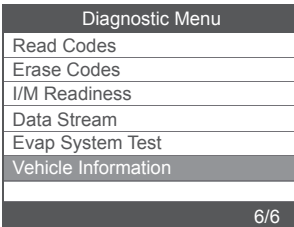

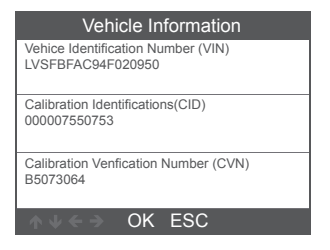

# **4. Configuración de la herramienta**

#### 4.1 Idioma

Elija [Idioma] y se mostrará de la siguiente manera:

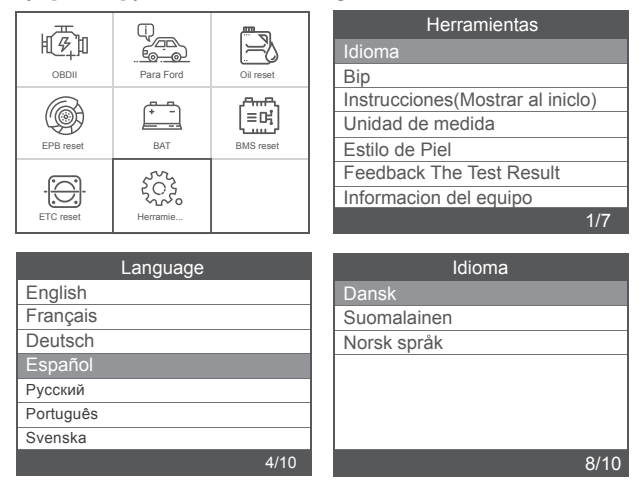

### 4.2 Bip

Elija [Bip] y se muestra de la siguiente manera:

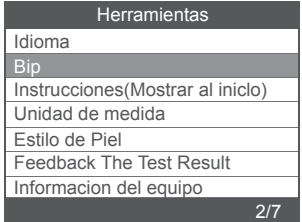

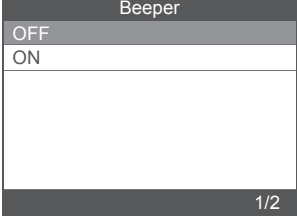

### 4.3 Instrucciones (Mostrar al inicio)

Elija [Instrucciones (Mostrar al inicio)] y se muestra de la siguiente manera:

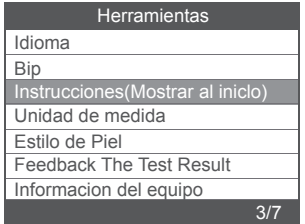

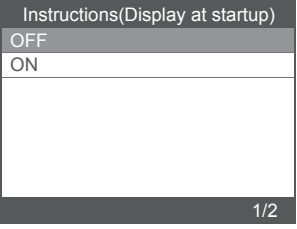

#### 4.4 Unidad de medida

Elija Unidad de medida y se mostrará de la siguiente manera:

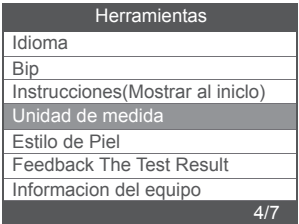

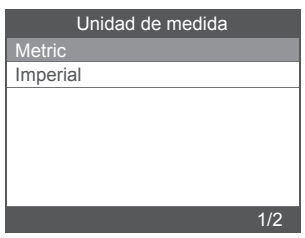

### 4.5 Estilo de piel

Elija Estilo de Piel y se mostrará de la siguiente manera:

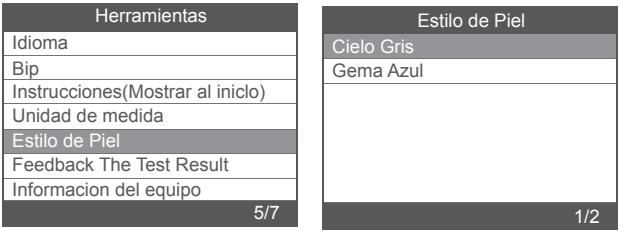

### **Misure di sicurezza**

To avoid body injury and damage to the device or your car, please read this manual carefully before using FD700.

1. Il processo di test descritto nel manuale è generalmente l'esperienza del tecnico.

2. Nella maggior parte del processo sono necessarie precauzioni di sicurezza per evitare lesioni personali e danni al dispositivo o all'auto.

3. Leggere il manuale di manutenzione del veicolo prima di utilizzare questo dispositivo e seguire le precauzioni di sicurezza.

4. Genera CO e altra aria velenosa quando il motore è in funzione. Per evitare questo tipo di ferita, si prega di riparare l'auto in un luogo ben ventilato.

5. Quando il motore è in funzione, molte parti (come la ventola del refrigerante, le pulegge, la cinghia della ventola ecc.) Ruotano ad alta velocità. Per evitare lesioni gravi, fare sempre attenzione alle parti in movimento. Mantenere una distanza di sicurezza da queste parti e da altri oggetti potenzialmente in movimento.

6. Le parti del motore diventano molto calde quando il motore è in funzione. Non toccare le parti calde del motore per evitare gravi ustioni.

7. I vapori di carburante e batteria sono altamente infiammabili. Per prevenire un'esplosione, tenere tutte le scintille, gli oggetti riscaldati e le fiamme libere lontano dalla batteria e dai vapori di carburante. Non fumare vicino al veicolo durante le prove.

### **Copertura**

1. Supporta i veicoli di Ford, Lincoln e Mercury dopo il 1996 con presa 16PIN, tra cui F150, Transit, VAN.

2. Supporta le modalità di funzionamento OBDII / EOBD

## **Specifiche di prodotto**

Schermo LCD a 2,8 pollici, 320 X 240 pixel Tensione di funzionamento: 8 V-18 V. Temperatura di funzionamento: 0 ° C-60 ° C (32-140 ° F) Temperatura di stoccaggio: -20 ° C-70 ° C (4-158 ° F)

## **Aspetto e descrizioni chiave**

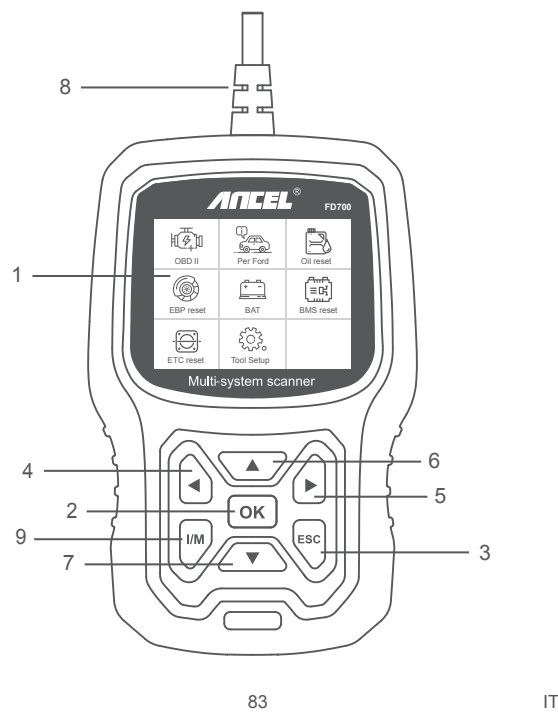

1. DISPLAY LCD - Indica i risultati del test. Display retroilluminato, 320 x 240 pixel

2. PULSANTE OK - Conferma una selezione (o azione) da un menu.

3. PULSANTE ESC - Annulla una selezione (o azione) da un menu o ritorna al menu.

4. PULSANTE DI SCORRIMENTO SINISTRO - Passa al menu di sinistra nella modalità menu principale; Quando viene recuperata più di una schermata di dati, utilizzare il pulsante sinistro per passare alle schermate precedenti.

5. PULSANTE DI SCORRIMENTO DESTRA - Passa al menu di destra nella modalità menu principale; Quando viene recuperata più di una schermata di dati, utilizzare il pulsante destro per passare alla schermata successiva per ulteriori dati.

6. PULSANTE SCORRIMENTO SU: consente di spostarsi in alto attraverso le voci di menu nella modalità menu principale ;

Quando viene recuperata più di una schermata di dati, utilizzare il pulsante su per passare alle schermate precedenti.

7. PULSANTE DI SCORRIMENTO GIÙ: consente di spostarsi in basso attraverso le voci di menu nella modalità menu principale ; Quando viene recuperata più di una schermata di dati, utilizzare il pulsante in basso per passare alla schermata successiva per ulteriori dati.

8. CONNETTORE OBD-16PIN: collega lo strumento di scansione al Data Link Connector (DLC) del veicolo.

9. PULSANTE "I / M" - Un'istantanea degli stati dei sistemi relativi alle emissioni - ad es. Monitor di mancata accensione, monitor del sistema EVAP ecc.

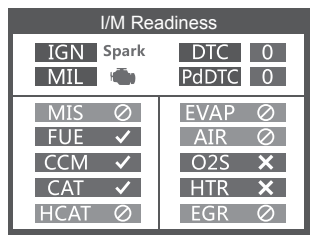

#### **Osservazioni:**

MIL Giallo - Cruscotto MIL ON MIL Gray-Dashboard MIL OFF -non supporta  $\checkmark$ -completare

-non complete

# **ISTRUZIONI DI FUNZIONAMENTO**

# **1. Collegare FD700**

1.1 Inserire l'accensione.

1.2 Individuare il connettore Data Link (DLC) a 16 pin del veicolo.

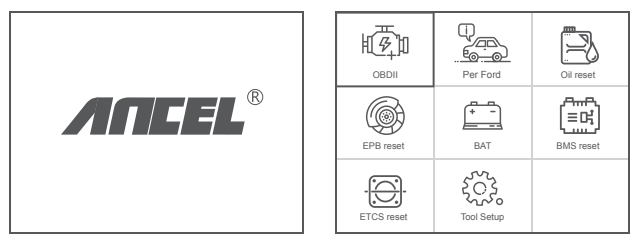

((Interfaccia principale) (Menu principale)

### 1.3 Funzioni del menu principale:

[OBDII]: rileva il sistema motore. [Per Ford]: prova tutti i sistemi. [Ripristino olio]: ripristino cambio olio [Ripristino EPB]: ripristino pastiglie freno EPB [BAT]: per leggere la tensione della batteria in tempo reale [Ripristino BMS]: ripristino del sistema di gestione della batteria [ETC reset]: reset del comando dell'acceleratore elettrico [Impostazione strumento]: Lingua / Segnale acustico / Istruzioni (Visualizza all'avvio) / Unità di misura / Stile pelle / Feedback sul risultato del test

# **2. FD700 Caratteristiche**

### 2.1 Funzioni di base

Scegli [For Ford] e verrà visualizzato come segue :

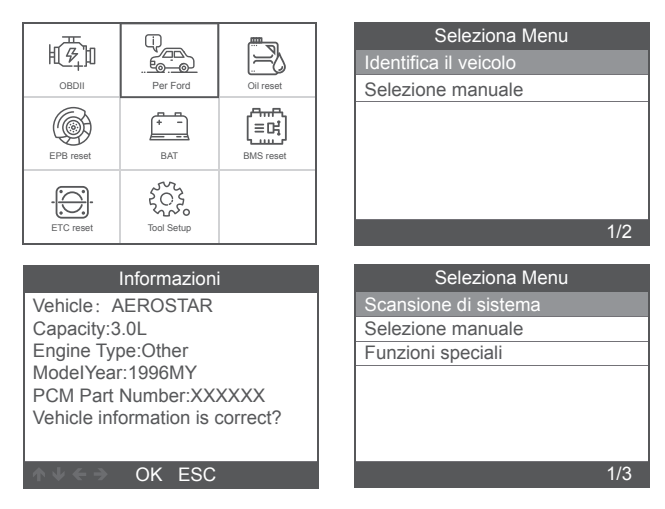

[System scan] è la scansione di tutti i sistemi del veicolo. Premere [ System scan 1 e viene visualizzato come seque :

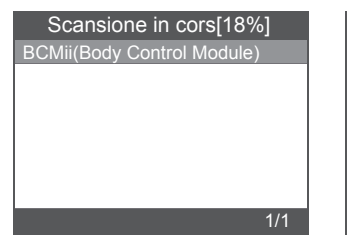

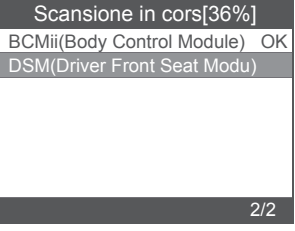

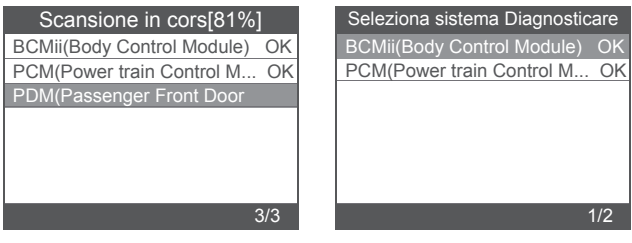

[Manual select] è per visualizzare tutti i possibili sistemi, selezionare uno dei sistemi da diagnosticare.

Scegli [Manual select] e verrà visualizzato come segue :

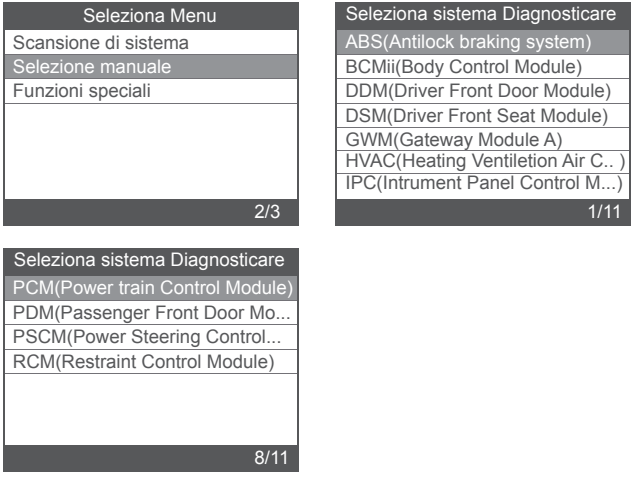

#### 2.1.1 Leggi i codici di errore

Scegliere [Read Fault Codes]. Premere il pulsante su o giù per controllare ciascun codice di errore come segue:

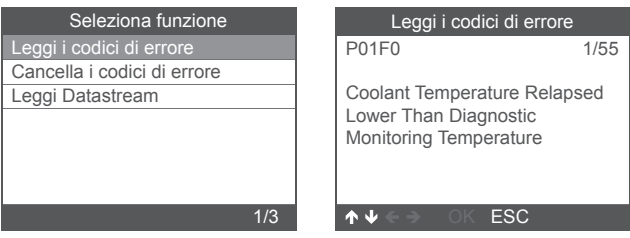

### 2.1.2 Cancella codici difetto

Scegliere [Erase Fault Codes] quindi premere il tasto [OK], lo schermo verrà visualizzato come segue:

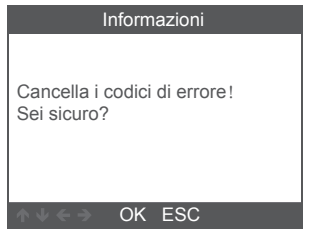

È necessario premere nuovamente [OK] per cancellare i codici difetto.

Viene visualizzato come segue dopo aver cancellato i codici di errore.

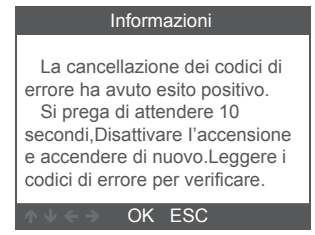

Se si rinuncia alla cancellazione dei codici difetto, premere il tasto [ESC].

### 2.1.3 Leggi Datastream

Scegliere [Read Datastream] quindi premere il tasto [OK], lo schermo verrà visualizzato come segue:

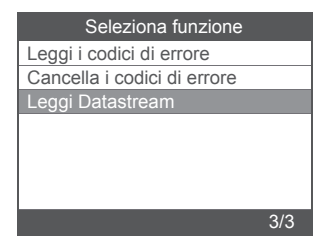

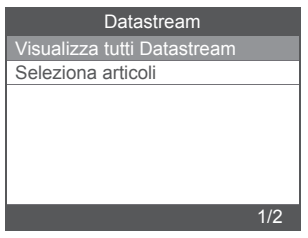

Scegliere [View All Items] quindi premere il tasto [OK], lo schermo visualizza come segue:

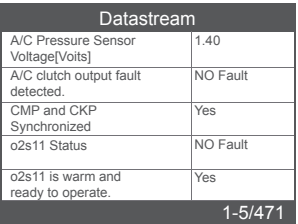

Scegliere [Select Items] quindi premere il tasto [OK], lo schermo visualizza come segue :

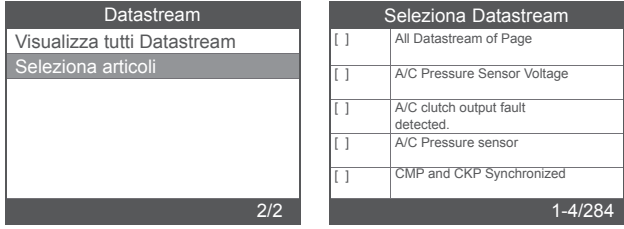

Premere i pulsanti [LEFT]] e [RIGHT] per passare alla pagina, premere i pulsanti [UP] e [DOWN] per selezionare uno per uno,

### 2.2 Principali funzioni speciali

Diversi modelli di auto hanno diverse funzioni speciali.

(Ecco alcune funzioni speciali comuni. Se vuoi saperne di più sulle caratteristiche speciali del FD700, chiama o inviaci un'e-mail.)

### 2.2.1 Ripristina PCM KAM

Scegli [Special Functions] e verrà visualizzato come segue

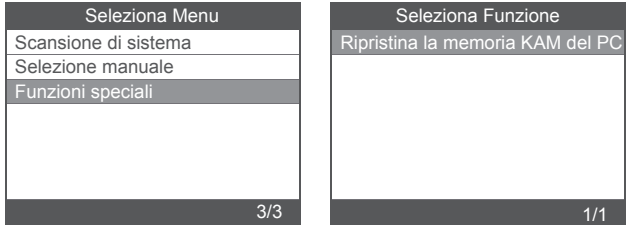

Scegli [Reset PCM KAM] e verrà visualizzato come segue :

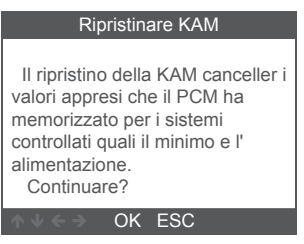

Premere il tasto [OK] per l'operazione successiva e completa la funzione speciale:

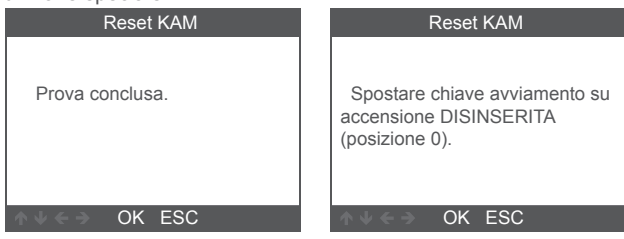

### 2.2.2 Reset DPF

Scegli [Special Functions] e verrà visualizzato come segue :

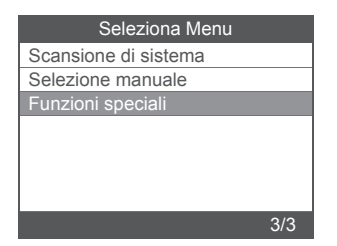

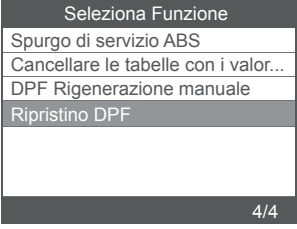

Premere il tasto [OK] per passare a quello successivo:

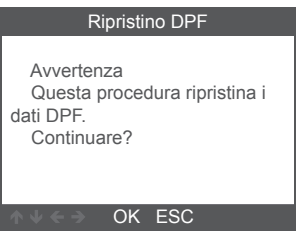

Premere il tasto [OK] per passare a quello successivo:

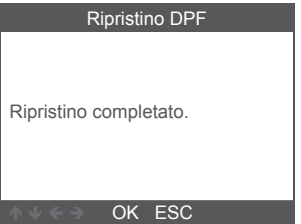

### 2.2.3 Regolazione della quantità dell'iniettore

Nel sistema del motore, selezionare [Special Function] e verrà visualizzato come segue:

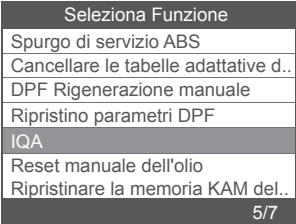

Scegliere [Injector Quantity Adjustment] e verrà visualizzato come segue:

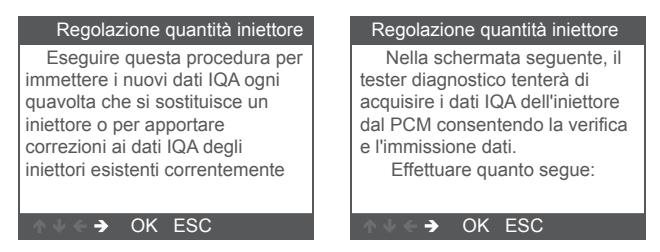

Premere il tasto [OK] per il passaggio successivo:

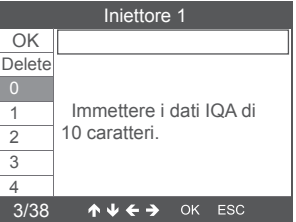

Premere il tasto [OK], sarà necessario OK i valori manualmente e viene visualizzato come segue:

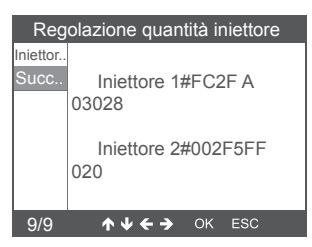

Premi il pulsante sinistro per selezionare la pagina di selezione caratteri.

Premere il pulsante destro per visualizzare la pagina delle informazioni in basso.

Premere il tasto [OK] per passare a quello successivo:

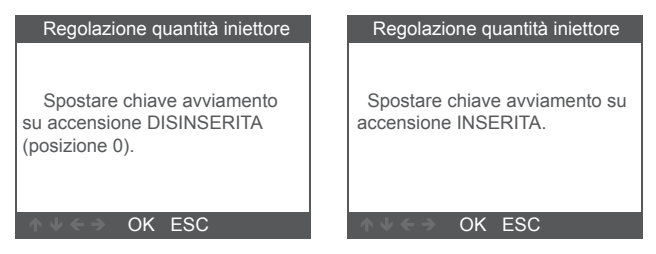

Premere il tasto [OK] per passare a quello successivo:

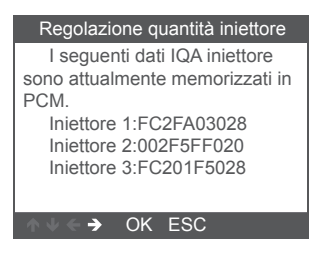

Nota: modelli diversi possono avere configurazioni diverse e funzionalità speciali potrebbero essere diverse.

# **3. Diagnosi OBDII**

Scegli [OBDII] e verrà visualizzato come segue :

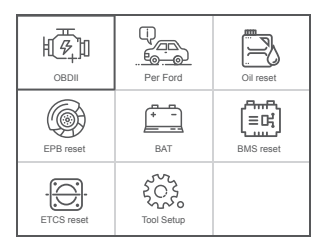

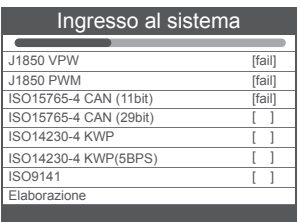

- 3.1 Leggi i codici
- 1. Selezionare [ Read Codes ], quindi premere [OK]

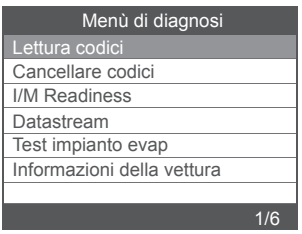

Se non sono presenti codici diagnostici di errore, il display indica "Nessun codice (in sospeso) memorizzato nel modulo!" Aspetta un pochi secondi o premere un tasto qualsiasi per tornare al menu Diagnostica.

2. Visualizza DTC e le loro definizioni sullo schermo (Il numero del modulo di controllo; Sequenza dei DTC; Numero totale di codici rilevati; Tipo di codici (generico del produttore specifico)

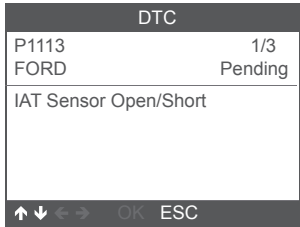

### 3.2 Cancella codici

1. Selezionare [ Erase codes ], quindi premere [OK]

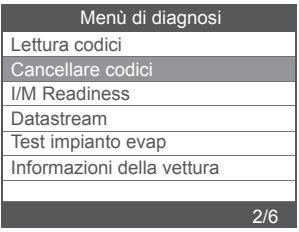

2. Viene visualizzato un messaggio di avviso che richiede la conferma.

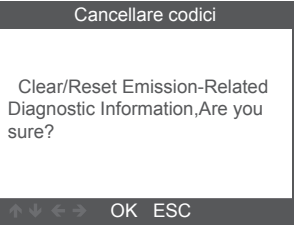

3. Premere [OK] per confermare.

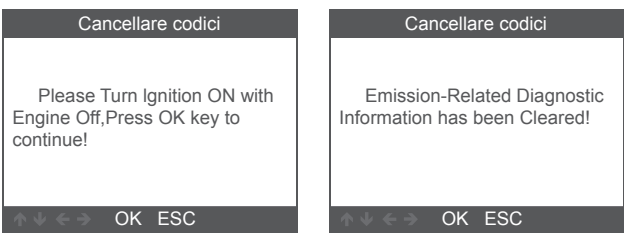

### 3.3 Disponibilità I / M

Selezionare l'opzione I / M Readiness, premere [OK], lo schermo verrà visualizzato come segue:

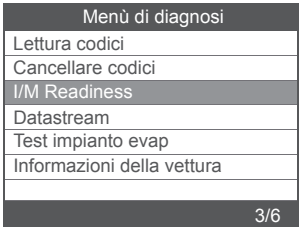

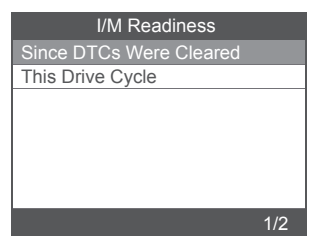

Utilizzare il pulsante SU o GIÙ per selezionare, quindi premere [OK], lo schermo verrà visualizzato come segue

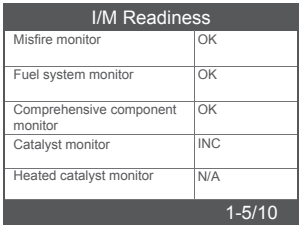

N / A significa non disponibile su questo veicolo, INC significa incompleto o non pronto, OK significa Completato o Controlla OK.

#### 3.4 Flusso di dati

Scegli [Data Stream] e verrà visualizzato come segue :

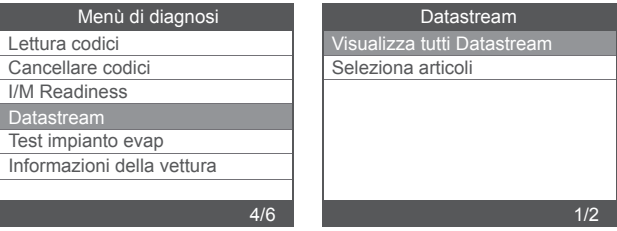

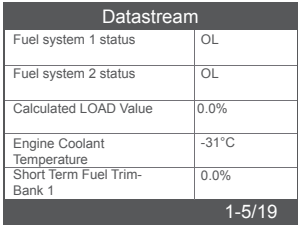

### 3.5 Test di sistema EVAP

Questa funzione abilita le condizioni necessarie per condurre un test di tenuta del sistema evaporativo, ma non esegue effettivamente il test. Il costruttore del veicolo è responsabile di determinare i criteri per interrompere automaticamente la prova. Prima di eseguire questa funzione, consultare il manuale di riparazione del veicolo per determinare le procedure necessarie.

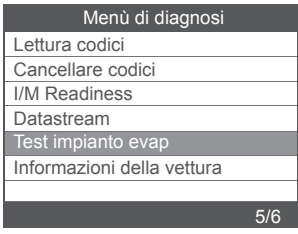

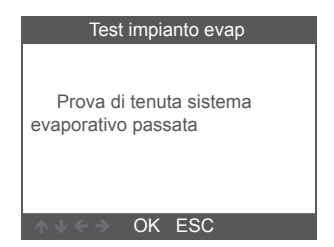

### 3.6 Informazioni sul veicolo

Scegli [Vehicle Information] e verrà visualizzato come segue:

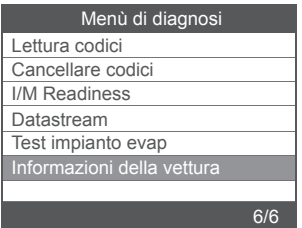

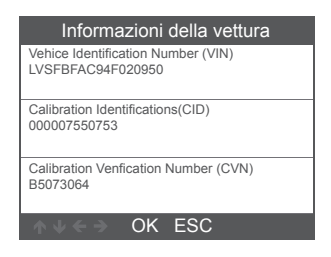

## **4. Impostazione dello strumento**

### 4.1 Language

Scegli [Language] e verrà visualizzato come segue:

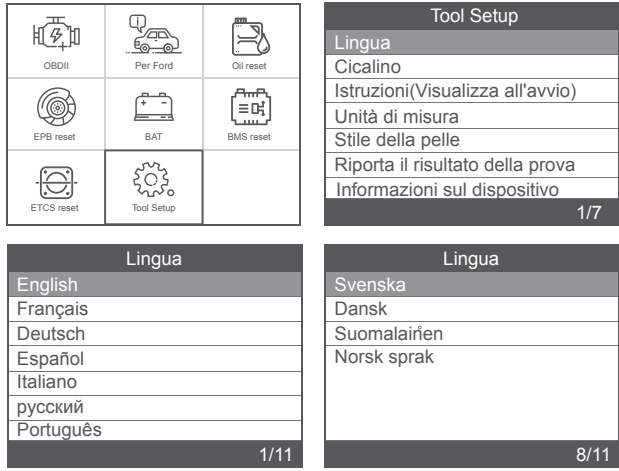

### 4.2 Beeper

Scegli [Beeper] e verrà visualizzato come segue:

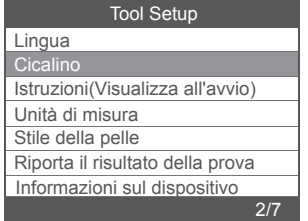

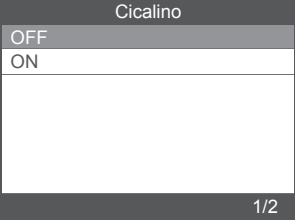

### 4.3 Istruzioni (Display at startup)

Scegli [Instructions (Display at startup)] e verrà visualizzato come segue:

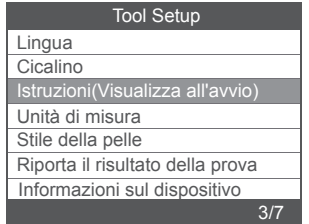

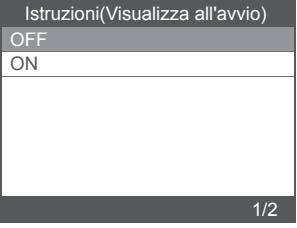

#### 4.4 Unit of measure

Scegliere Unit of measure e viene visualizzato come segue:

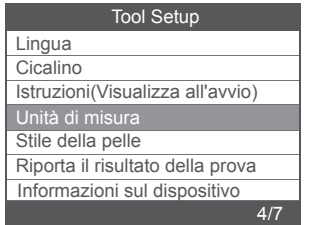

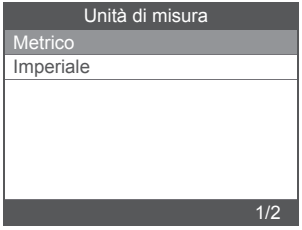

### 4.5 Skin Style

Scegliere Skin Style e viene visualizzato come segue:

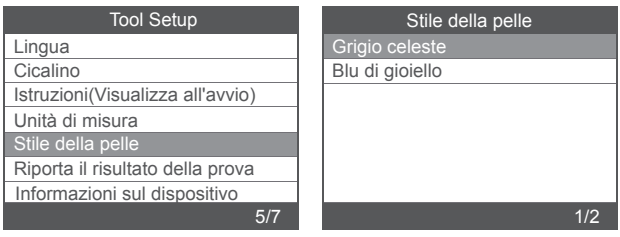

## **Warranty**

1) This warranty is limited to the person who purchases ANCELproducts.

2) ANCEL product is warranted against defects in materials and workmanship for one year (12 months ) from date of delivery to the user.

## **Service Procedures**

If you have any questions, please contact your local store distributor or visit our website www. amceltech.com .

If it becomes necessary to return the scan tool for repair, contact your local distributor for more information.

#### **OBDSPACE TECHNOLOGY CO.,LTD**

Address: Runfeng office longhua district Shenzhen GuangDong518000 P.R.China

Tel: 0755-81751202

E-mail: support@anceltech.com ( ( FC Rohs)

Website: www.anceltech.com

MADE IN CHINA

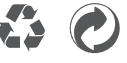